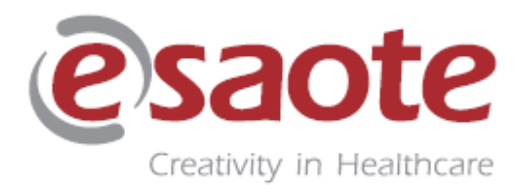

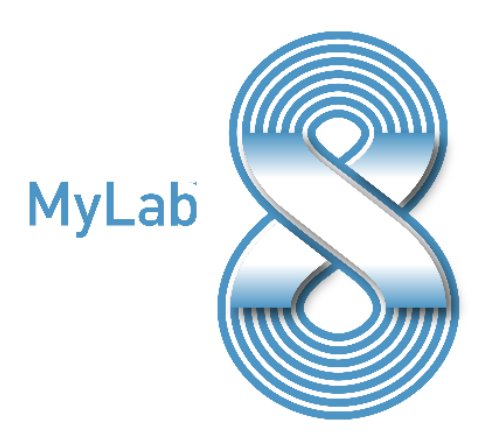

# **MylabX8 MylabX8 eXP**

**Quick reference guide Краткое руководство**

Digitally signed by Morozov Maria Date: 2023.06.08 10:39:28 EEST Reason: MoldSign Signature Location: Moldova

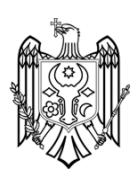

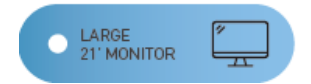

LCD-монитор с новейшими технологиями, обеспечивающий улучшенное качество изображения и полноэкранный режим

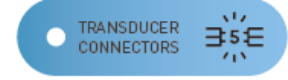

До 5 разъемов датчиков, позволяющих быстро переключать датчики для адаптации к самым требовательным клиническим условиям.

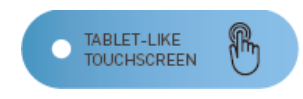

Широкоэкранный многофункциональный сенсорный экран в виде планшета для бескомпромиссной простоты использования

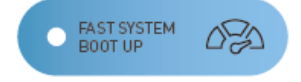

Быстрое время загрузки системы из режима ожидания, для эффективной работы на месте

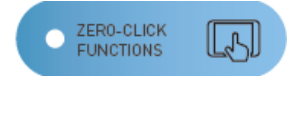

Функции автоматизации Zero-click обеспечивают очень быстрое использование интерфейса и упрощают сложные процедуры в различных приложениях.

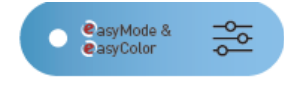

Функция "One-Touch" оптимизация изображения в одно касание с помощью интеллектуальных алгоритмов реального времени

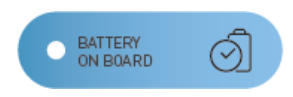

Встроенный аккумулятор питания, позволяющий автономно работать прибору в течении одного часа

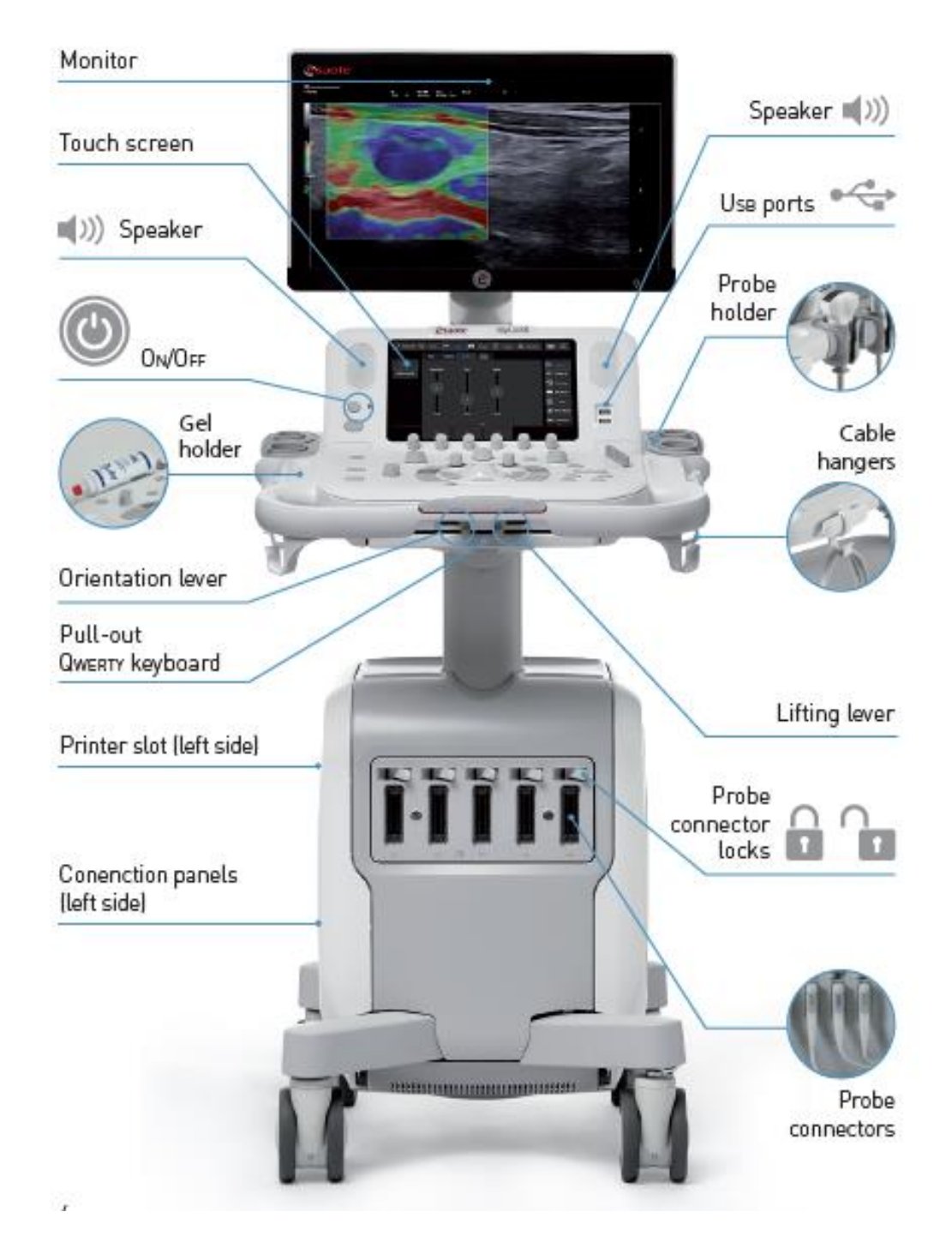

**Monitor**/Монитор; **Touch screen**/Сенсорный экран; **Speaker**/Динамик; **On/Off**/Клавиша Вкл/Выкл; **Gel holder**/Держатель Геля; **Orientation lever**/Рычаг ориентации; **Pull-out Qwerty keyboard**/Выдвижная клавиатура; **Printer slot (left side**)/Слот для принтера (Левая часть прибора) **Connection panels (left side)/**Панель подключений (Левая часть прибора) **USB ports**/Порты USB; **Probe holder**/Держатель датчиков; **Cable hangers**/Крючки для кабелей датчиков; **Lifting lever**/Рычаг подъема; **Probe connector lock**/Фиксаторы разъёмов датчиков; **Probe connectors**/Разъёмы датчиков;

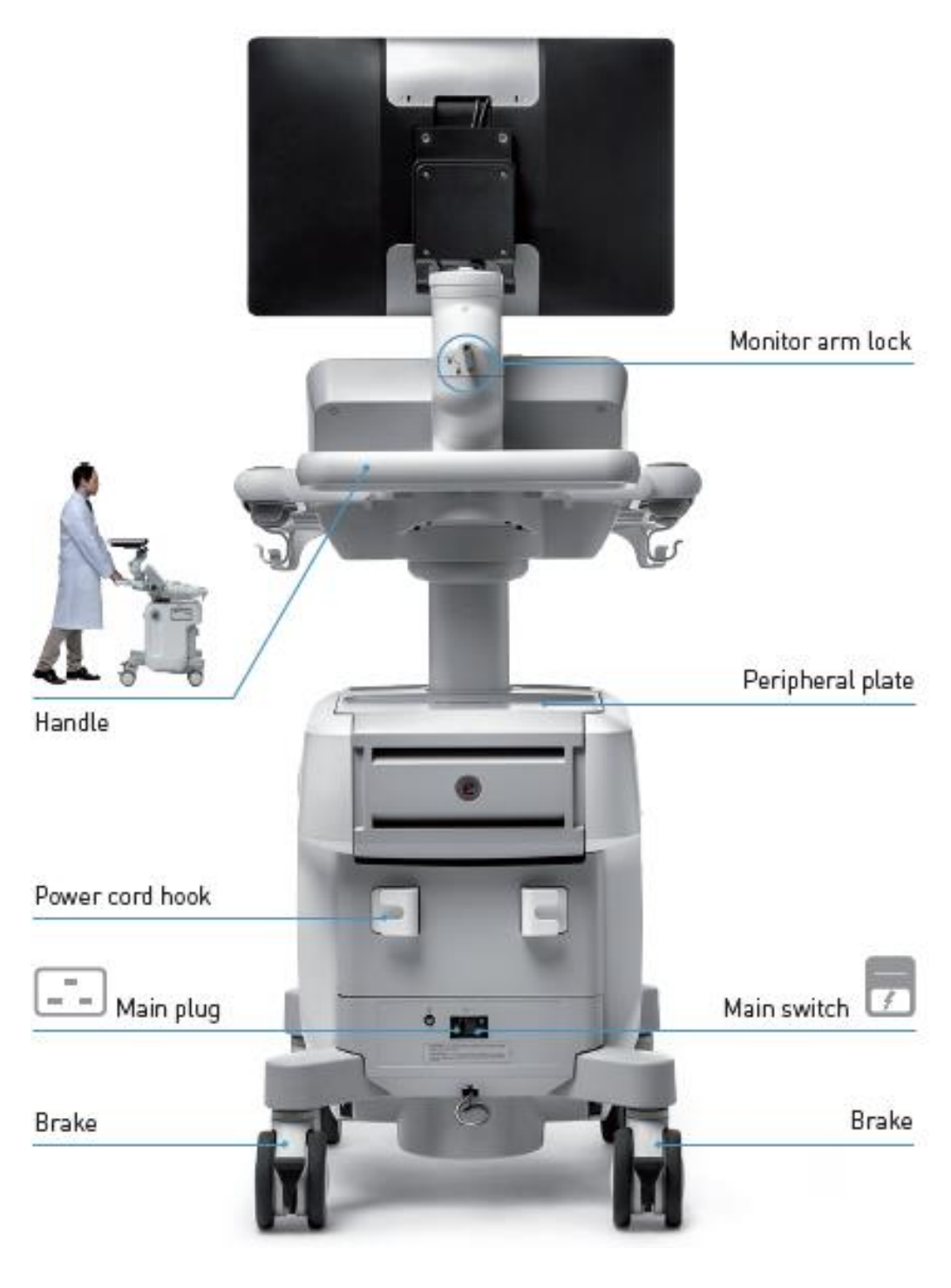

**Handle**/Ручка **Power cord hook**/Крючок для кабеля питания **Main plug**/Разъем для подключения питания сети **Brake**/Тормоза **Monitor arm lock**/Замок фиксации для держателя монитора **Peripheral plate**/место для периферии **Main switch**/Выключатель питания

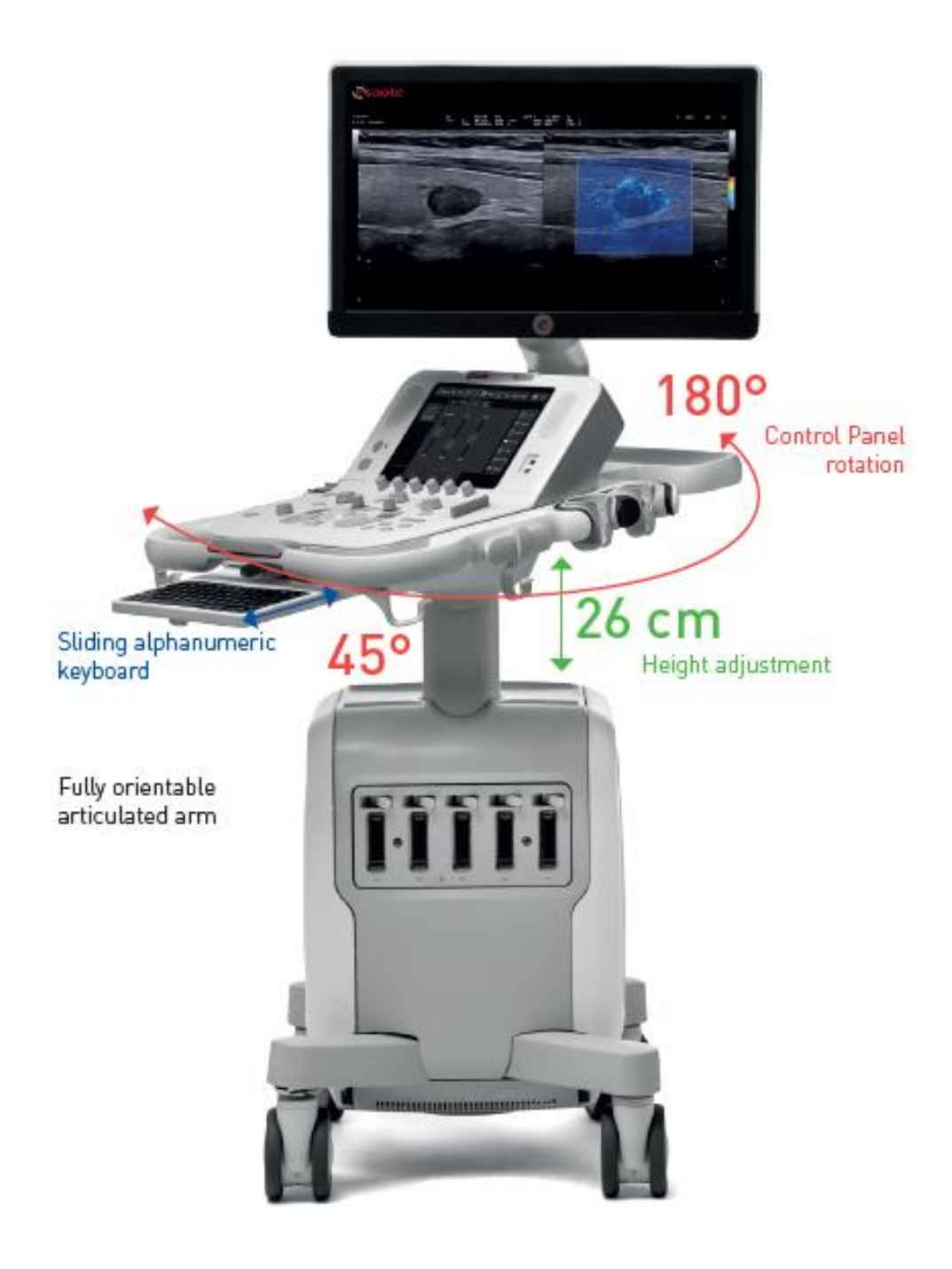

**Control Panel rotation/Вращение Панели управления (45° - 180°) Sliding alphanumeric keyboard**/Выдвижение клавиатуры **Fully orientable articulated arm**/Возможность ориентации шарнирной консоли

**Height adjustment**/Регулировка высоты (26 см)

# **Режим On/Off – Standby**

Подключите систему к сети питания

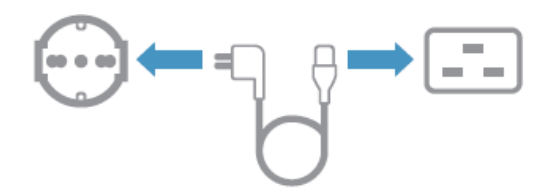

Включите главный выключатель на задней панели

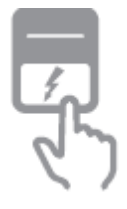

Нажмите на кнопку питания On/Offна панели управления

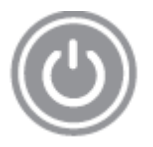

Время загрузки системы

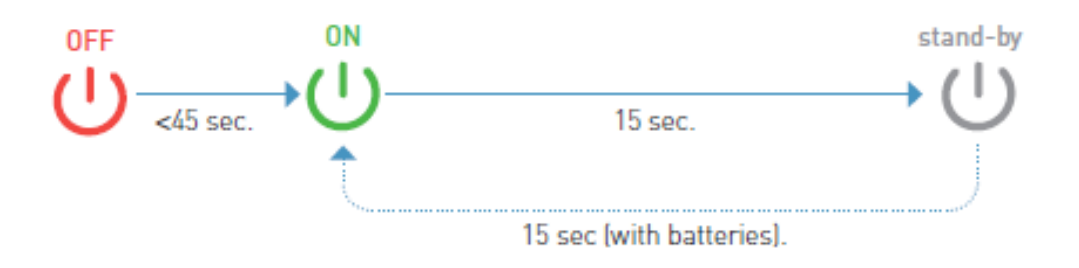

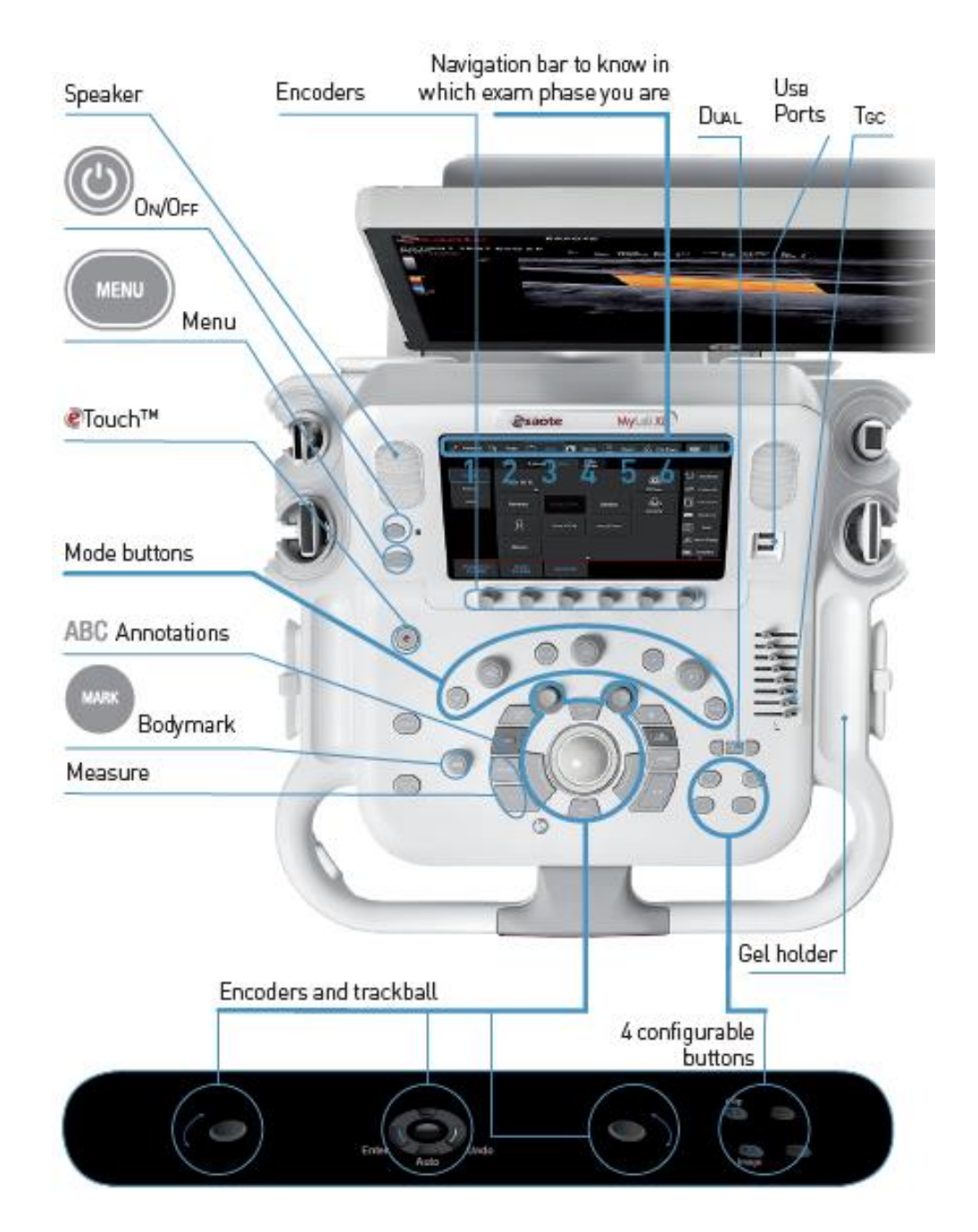

# **Панель Управления**

**Speaker**/Динамик; **On/Off**/Кнопка Вкл/Выкл; **MENU**/Кнопка МЕНЮ; **eTouch**/Кнопка eTouch; **Mode buttons**/Клавиши Режимов;

**ABC Annotations**/Клавиша Аннотаций; **Bodymark**/Клавиша Меток Тела **Measure**/Клавиша Измерения; **Encoders**/Декодеры регулировки режимов **Navigation bar to know in which exam phase you are**/Шкала навигатора режимов, в фазе которой вы находится при исследовании

**Dual**/Клавиша Двойного режима; **USB Ports**/Порты USB; TGC/Регуляторы TGC **Encoder and trackball**/Декодеры и трекбол;

**4 configurable buttons**/4 клавиши, которые могут быть сконфигурированы **Gel holder**/Держатель геля

# **Порядок Начало Исследования**

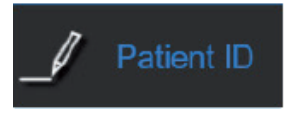

# **Идентификация Пациента**

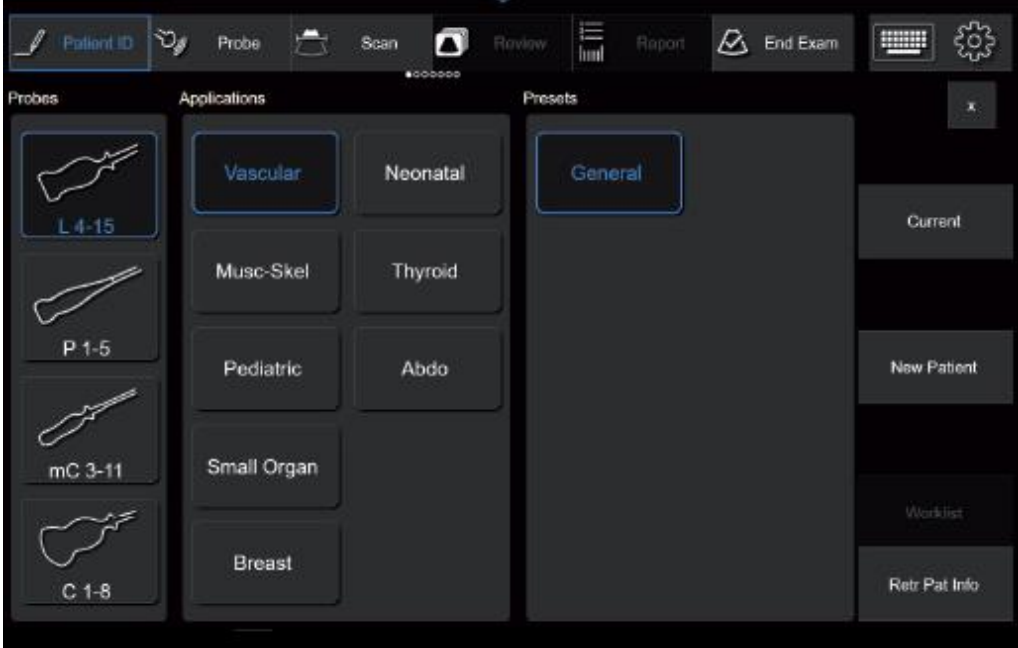

**Probes**/Датчики; **Applications**/Приложение; **Presets**/Шаблон **Current**/Текущий пациент; **New Patient**/Новый Пациент **Petr Pat Info**/Список Исследований; **Worklist**/Рабочий Лист

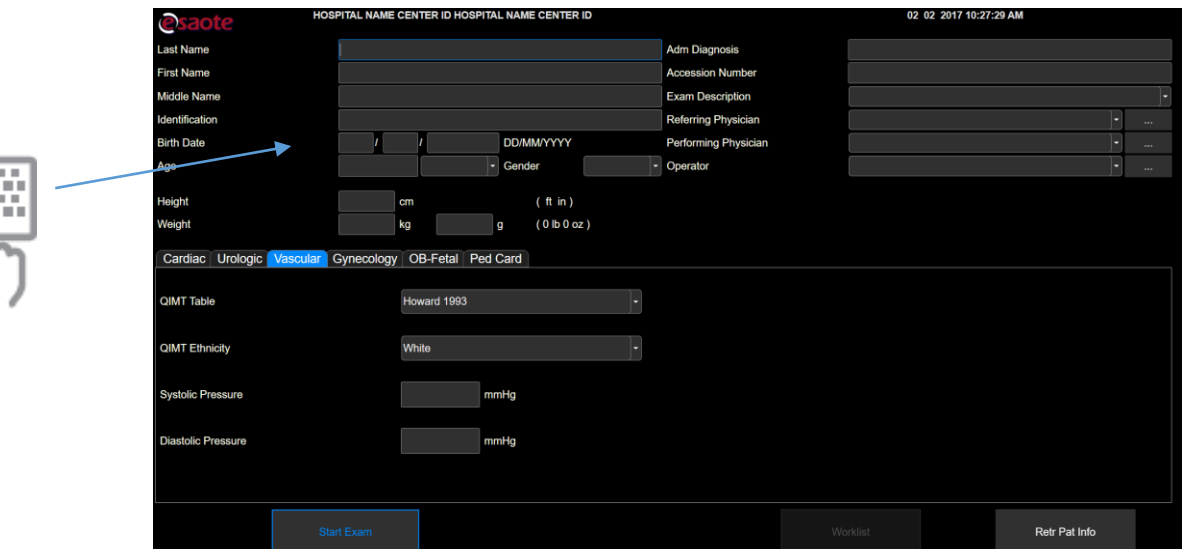

Ввод Данных Пациента и Оператора

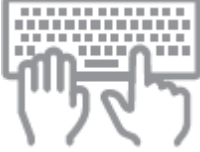

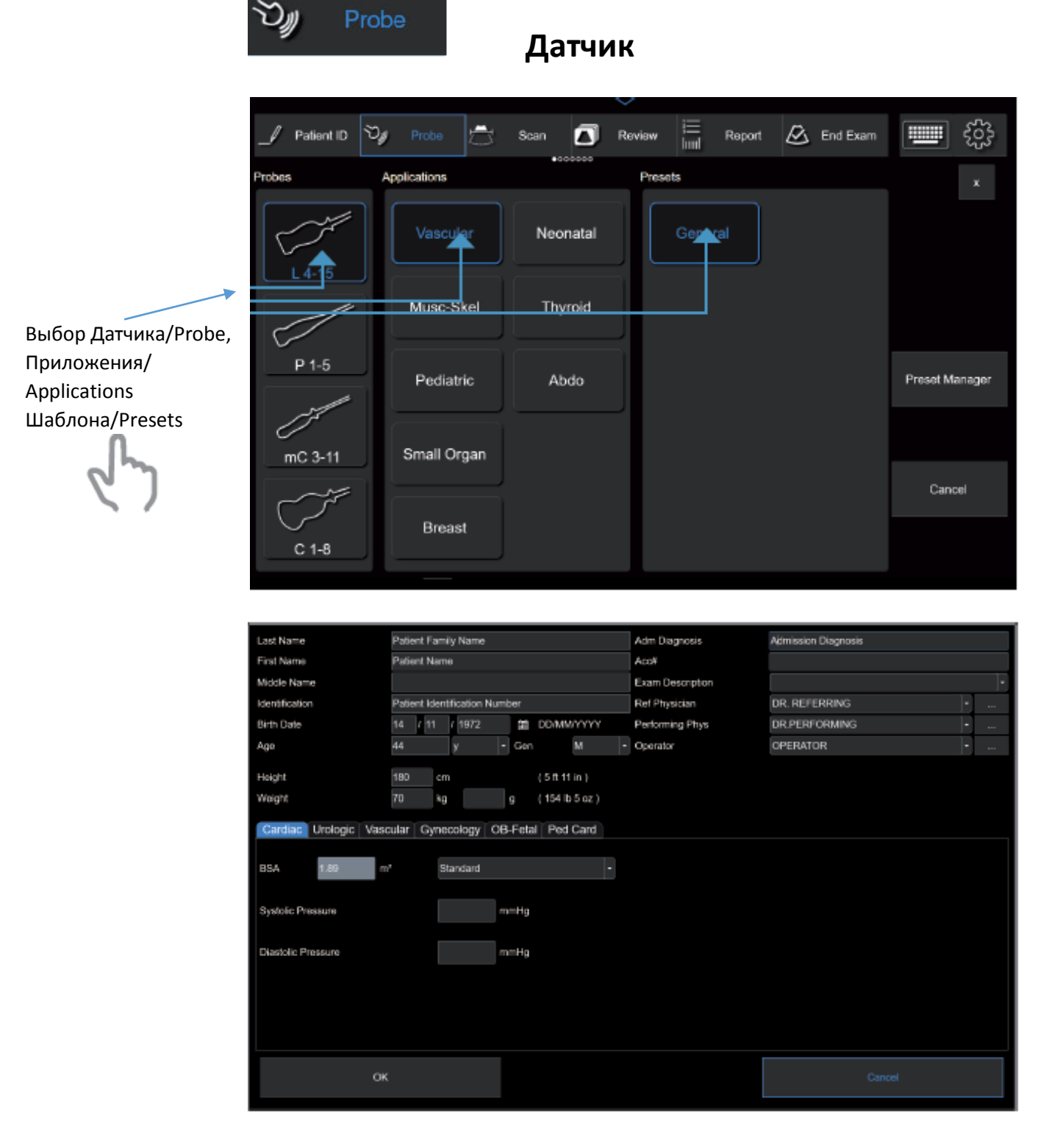

**Last Name**/Фамилия; **First Name**/Имя; **Middle Name**/Отчество; **Identification**/Идентификатор; **Birth Date**/Дата Рождения; **Age**/Возраст; **Height**/Рост; **Weight**/Вес; **Adm Diagnosis**/Предварительный Диагноз; **Accession Number**/Номер Доступа; **Exam Description**/Описание Исследования; **Referring Physician**/Врач;

**Performing Physician**/Отделение; **Operator**/Оператор;

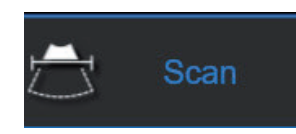

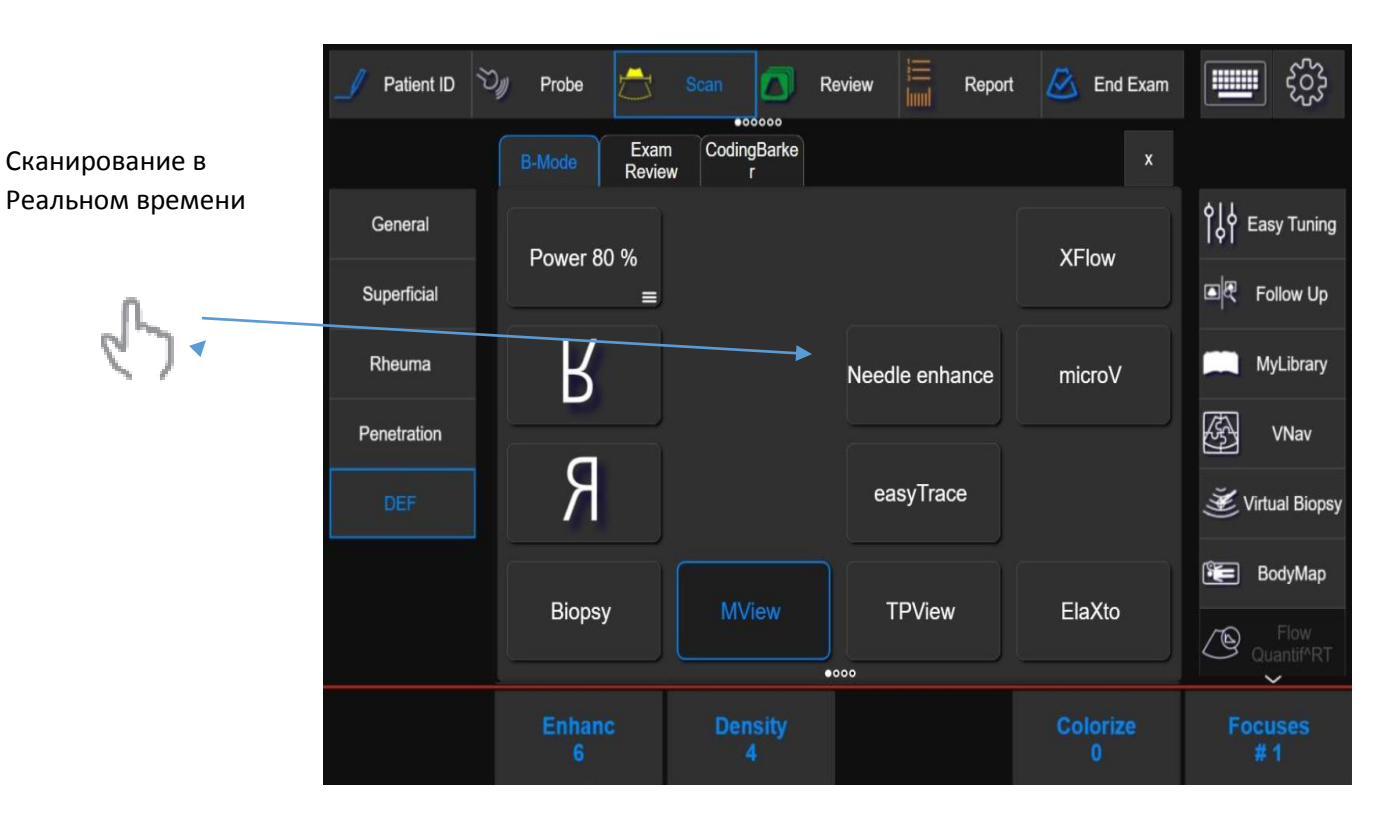

# **Режим Сканирования**

## **easyMode**

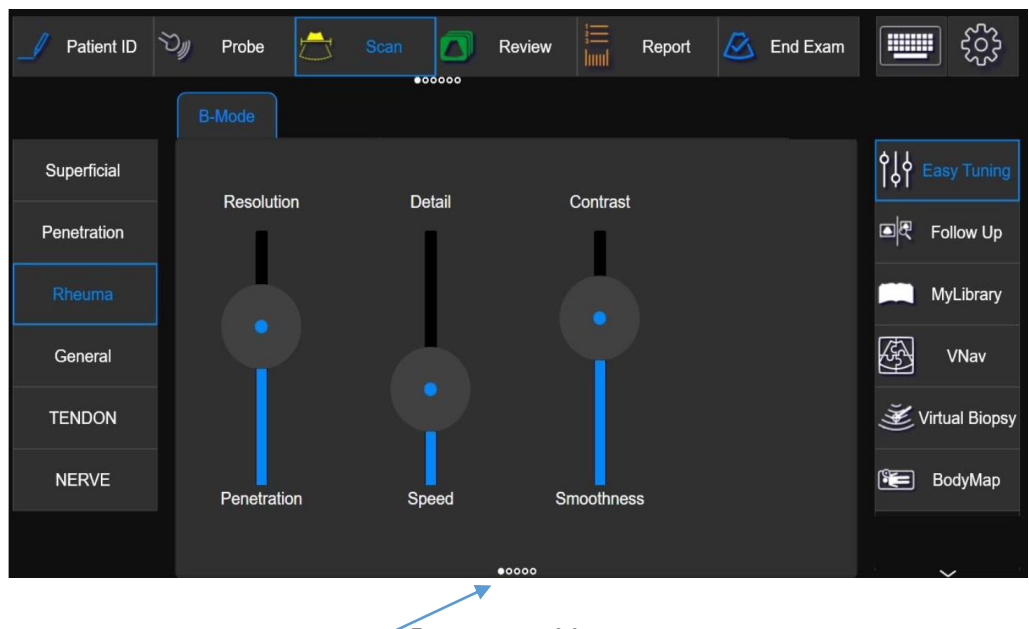

Два уровня Меню

Клавиша easyMode обеспечивает упрощенный путь к оптимизации параметров.

Оптимизация изображения при помощи 3 регуляторов

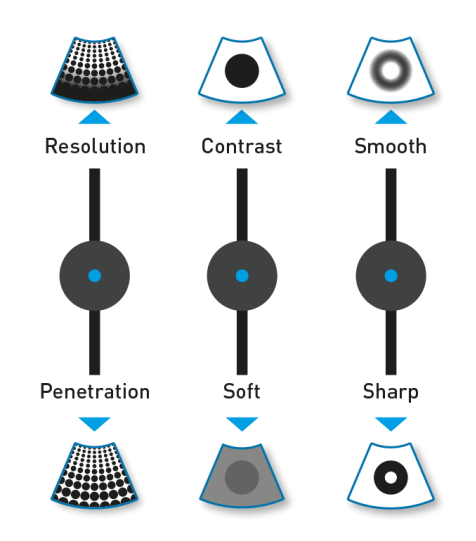

Нажатия клавиши **easyMODE** открывает меню с тремя ползунками, каждый из которых изменяет разные установки изображения, которые воздействуют в противоположной манере на изображение:

- Resolution Vs Penetration/ Разрешение против Проникновения. Изменяя уровень увеличивается/уменьшается разрешение воздействующее на проникновение.
- Contrast Vs Soft/Контрастность против Мягкого Изображения. Изменяя уровень увеличивается/уменьшается контрастность изображения.
- Smooth Vs Sharp/ Сглаживание против Определенного Очертания. Изменение уровня уменьшает/увеличивает уровень однородности изображения.

Перемещайте курсор ползунка непосредственно на сенсорном экране или вращайте соответствующую ручку для изменения значения.

В режиме easyMode ручка режима работы TEI разрешает/запрещает режим TEI. Ползунки могут быть установлены независимо, когда в режиме Fundamental/Основная частота и TEI.

## **easyColor (easyMode в CFM**)

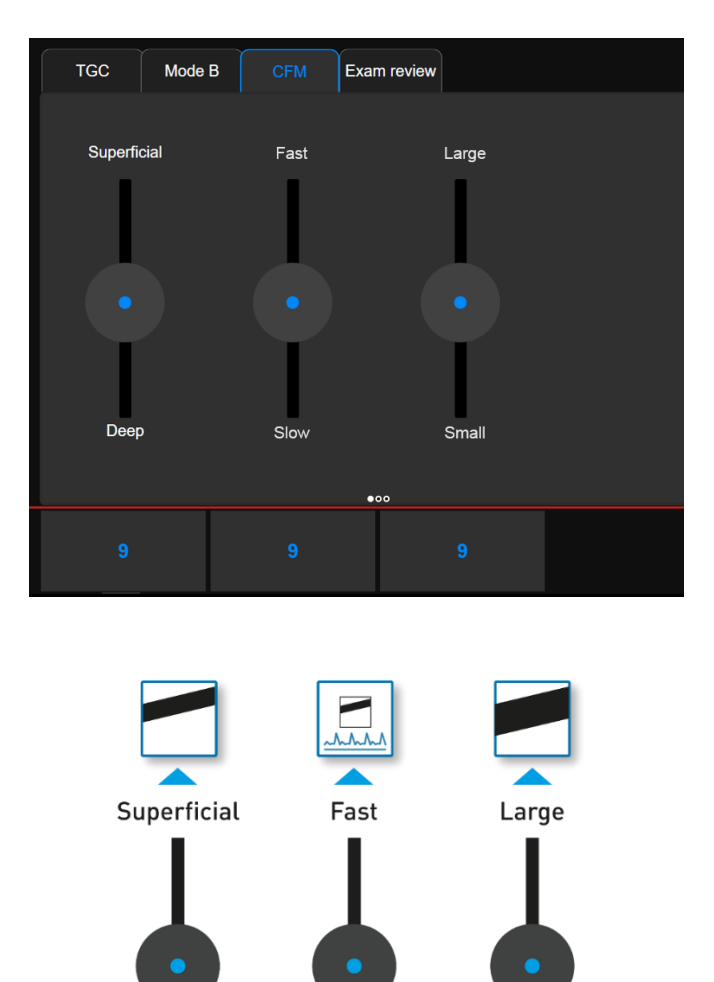

Оптимизация изображения в режиме CFM при помощи 3 регуляторов

> Клавиша **easyMode** обеспечивает упрощенный путь к оптимизации параметров при помощи трёх потенциометров.

Deep

Касания клавиши **easyMode** открывает меню с тремя ползунками, каждый из которых изменяет разные установки изображения:

Slow

Small

- Superficial Vs Deep Поверхностный против Глубокий. Перемещение ползунков оптимизирует визуализацию для поверхностных или глубоких сосудов.
- Fast Vs Slow Быстрый против Медленный кровоток. Перемещение ползунков оптимизирует визуализацию скорости кровотока быстрых или медленных сосудов.
- Large Vs Small Большой против Малый сосуд. Перемещение ползунков оптимизирует визуализацию для широких или малых сосудов.

### **Режим microV**

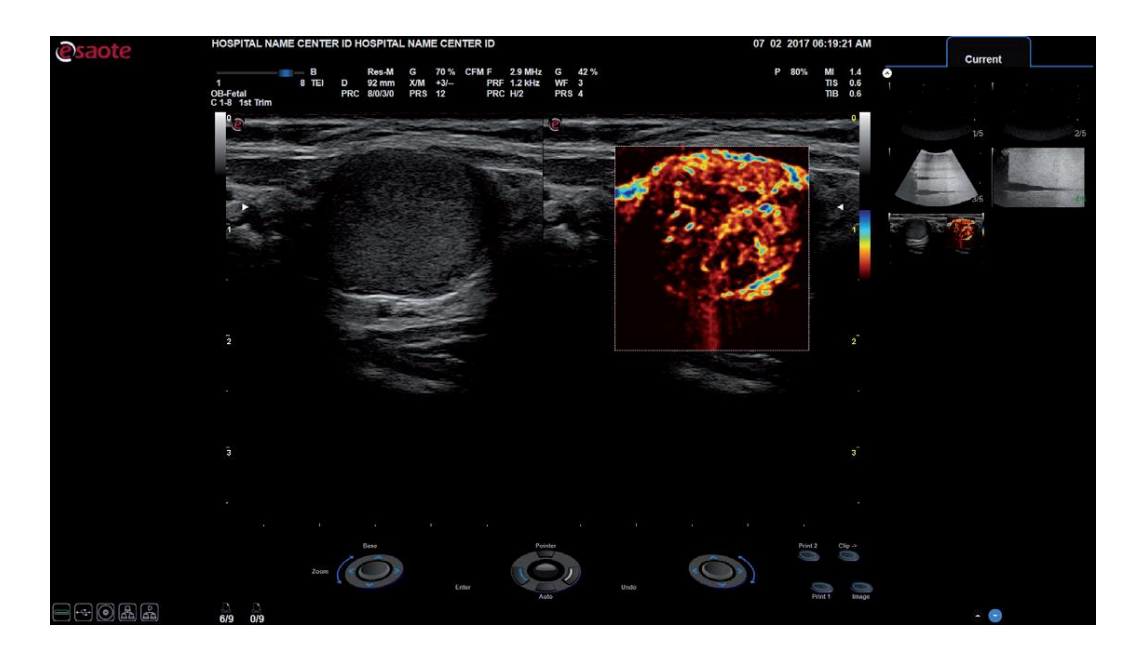

Клавиша **microV** активизирует/отменяет режим Микро - Васкуляризацию Изображения для того, чтобы расширить чувствительность к визуализации малых сосудов и определению кровотока с низкой скоростью. Когда нажата клавиша, она открывает закладку CFM с дополнительными функциями управления; обратитесь к разделу CFM за дополнительной информацией в этой инструкции.

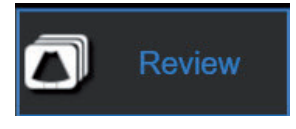

**Обзор**

Визуализация архивированных изображений на основном экране или на сенсорном экране

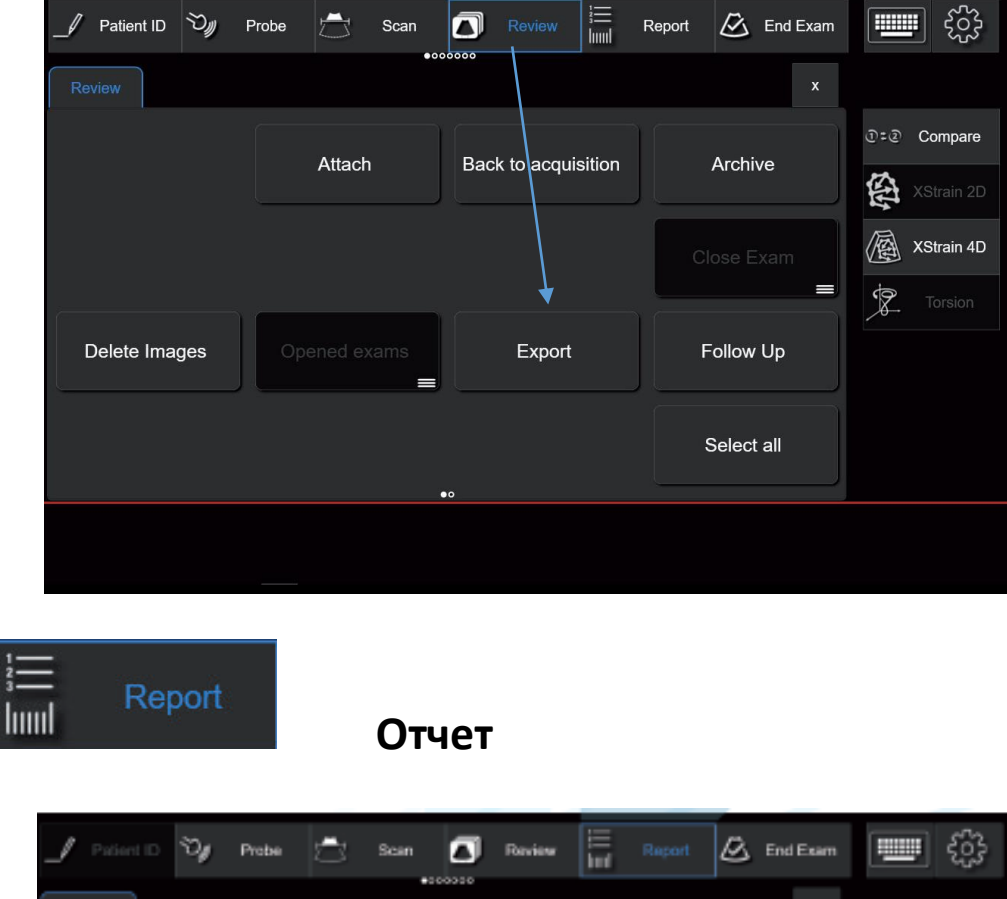

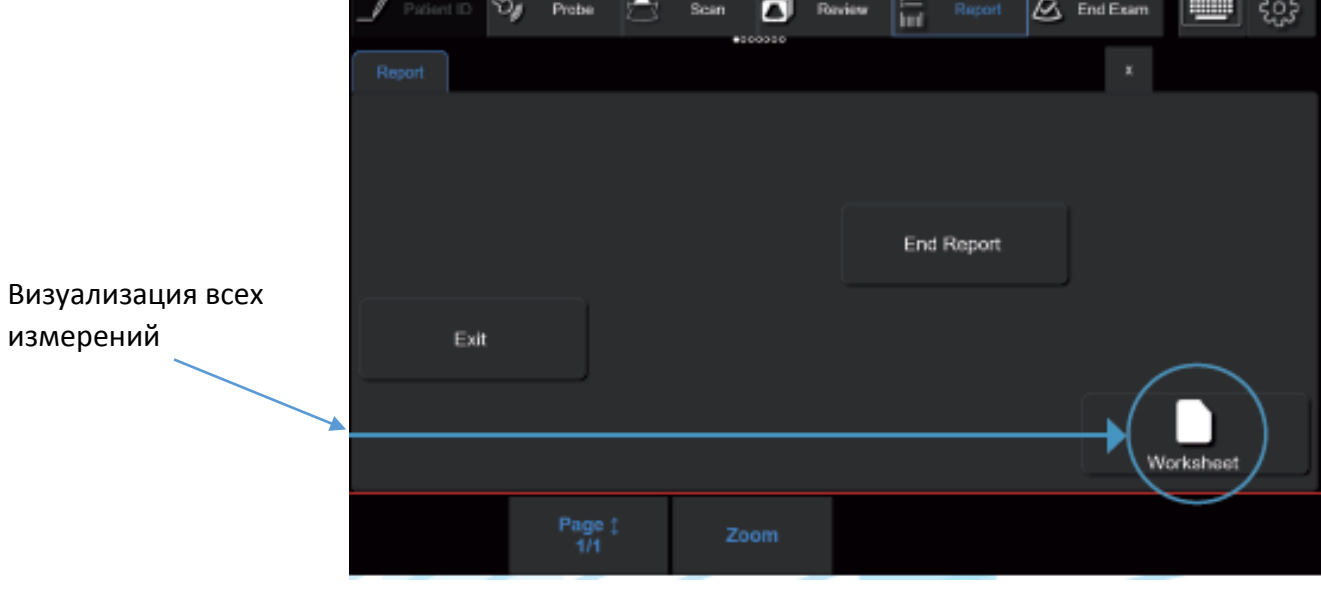

**End Report**/Окончания Отчета **Worksheet**/Рабочий Лист

### Просмотр Отчета

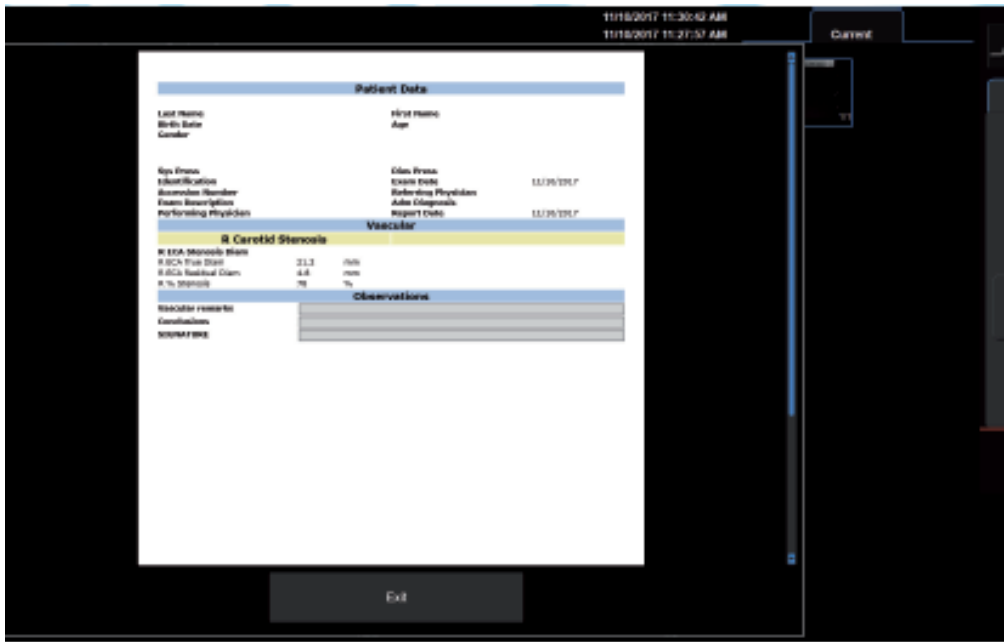

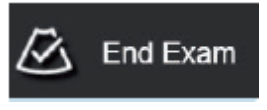

# **Окончания Исследования**

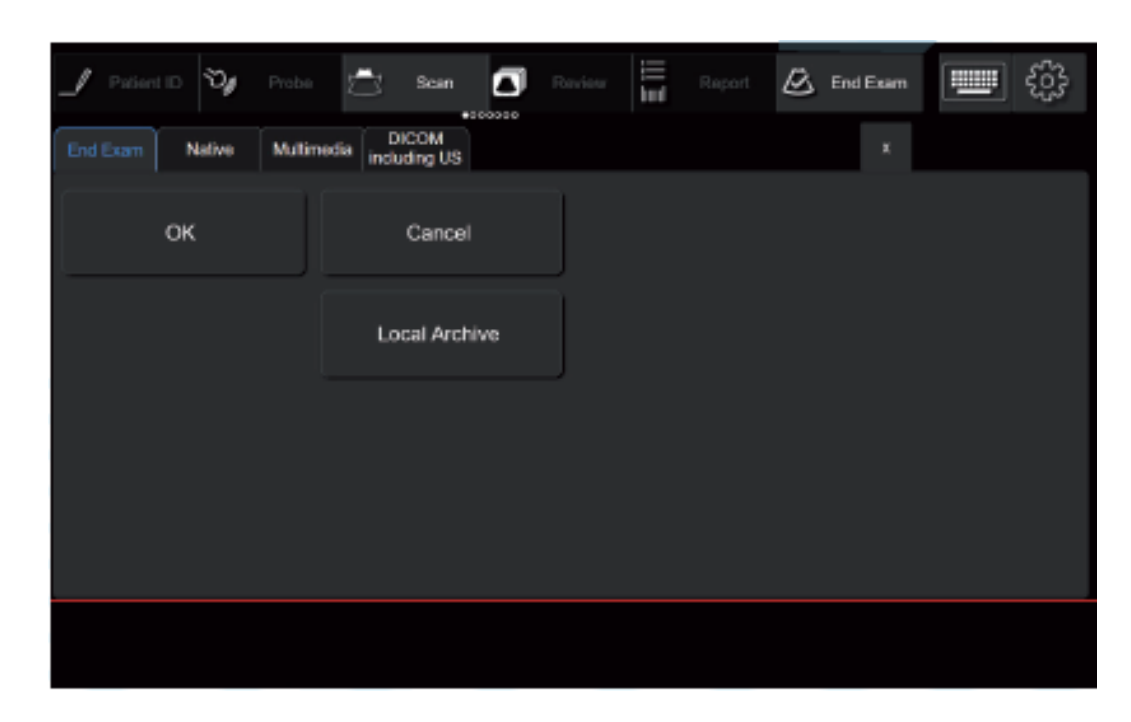

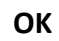

**Cancel**/Отмена; **Local Archive**/Локальный Архив;

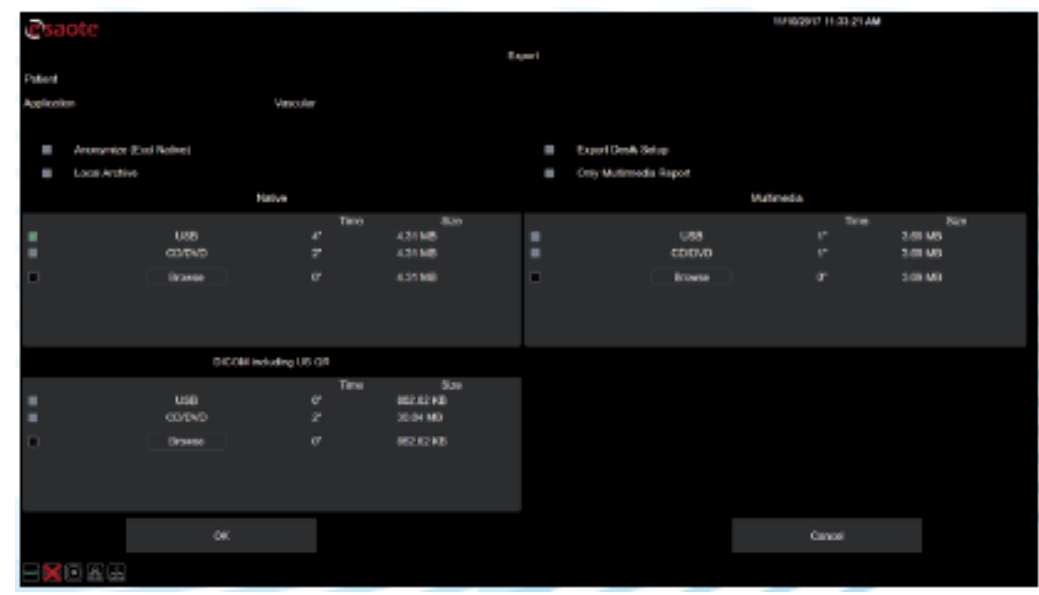

Сохранения в Native, DICOM или мультимедийном формате в Локальном Архиве, на USB, на CD/DVD или в Network

> **Anonymize (Excl Native)/**Анонимно; **Local Archive**/Локальный Архив; **Export Desk Setup**/Записать MyLabDesk; **Native**/Присущий формат; **Multimedia**/Мультимедия; Only Multimedia Report/Записать Только Отчет;

# **Периферия и Разъемы**

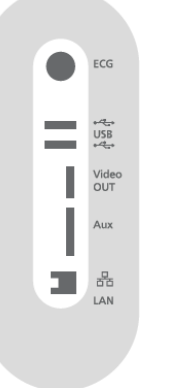

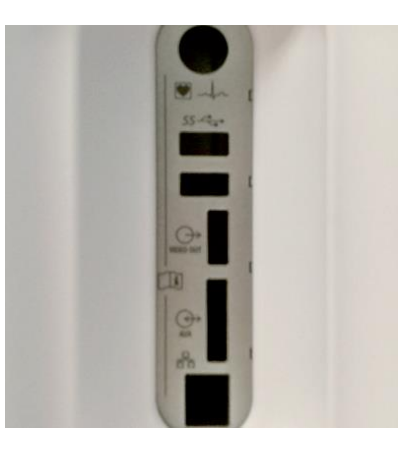

- I/O разъемы
	- o LAN RJ45
	- o 2 USB 2.0 на панели управления клавиатурой
	- o 2 USB 3.0 на левой стороне панели
	- o Wi-Fi (802.11.A, B, G, N)
- Video Output/Видео Выход
	- $\circ$  Display port<sup>1</sup>
- Специальные разъемы
	- o ECG/ЭКГ вход
- Другое
	- o Лазерные / Ink jet printers/струйные принтеры

# **Зона просмотра изображений**

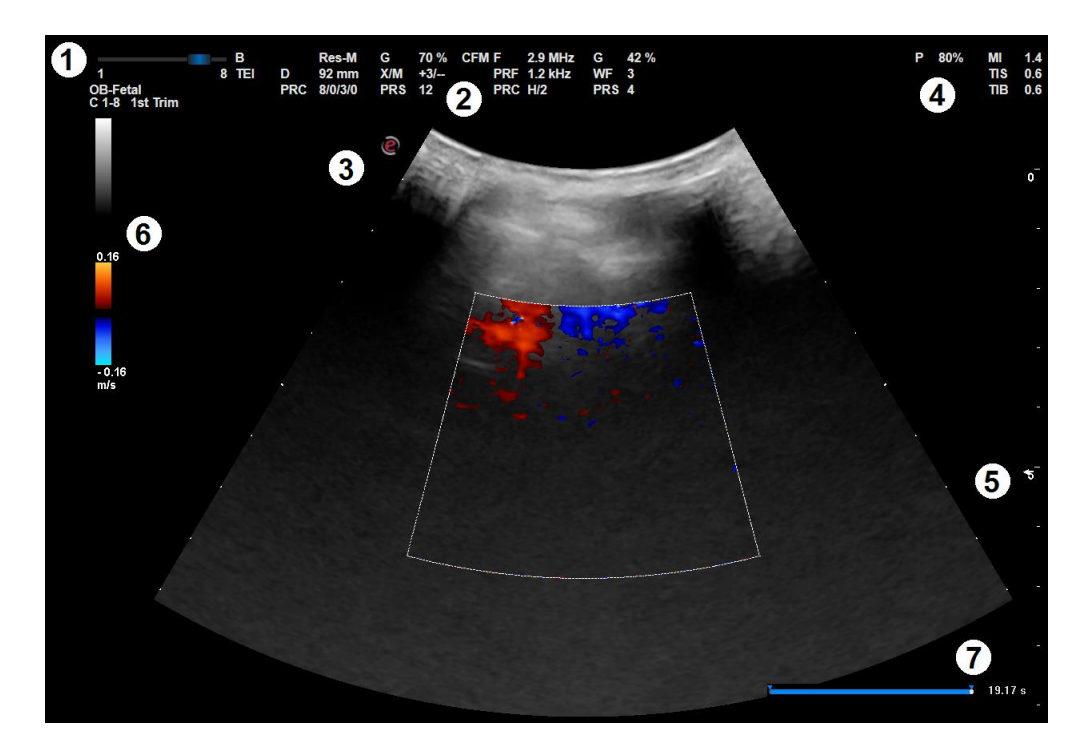

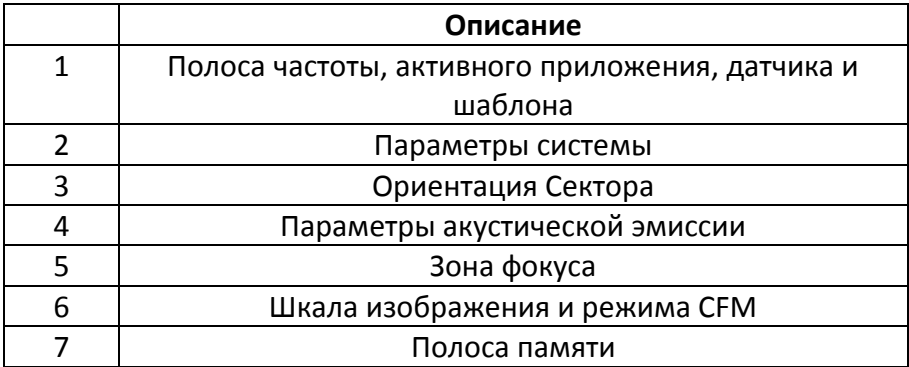

## **Параметры системы**

#### **Параметры Изображения**

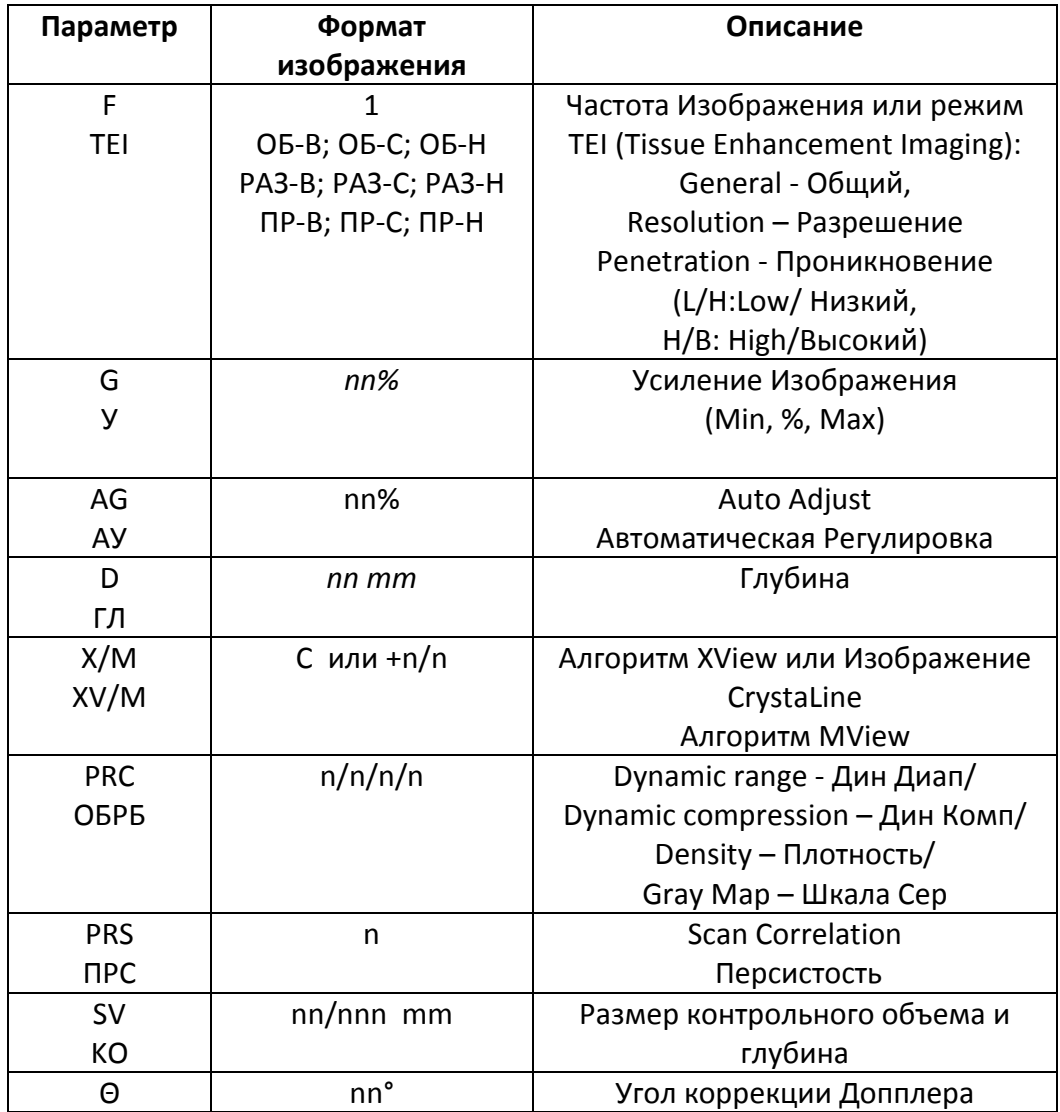

Контрольный объем SV и угол Θ воспроизводятся только, если соответствующий курсор активизирован.

# **Параметры Цветового Картирования Потока (CFM)**

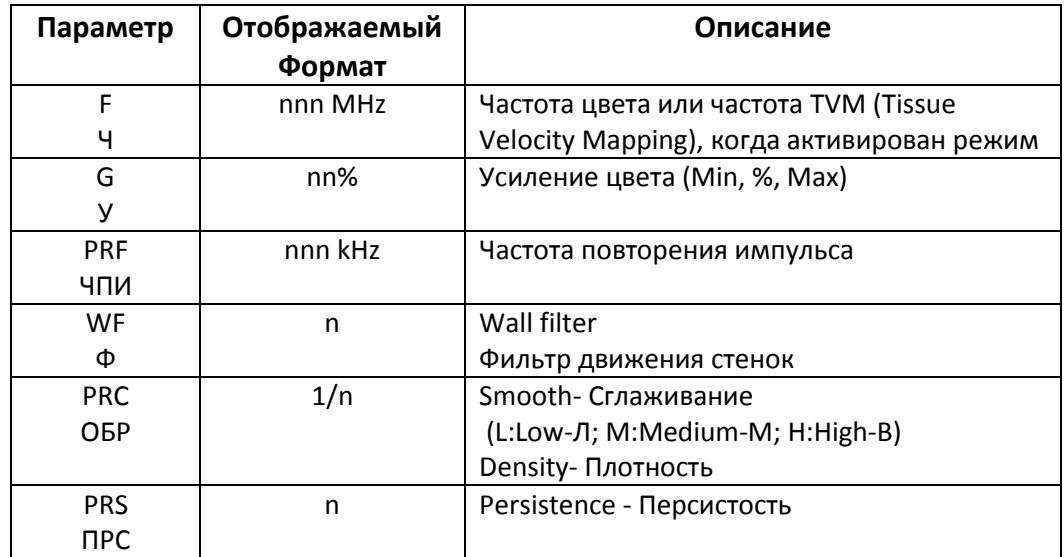

### **Параметры Допплера**

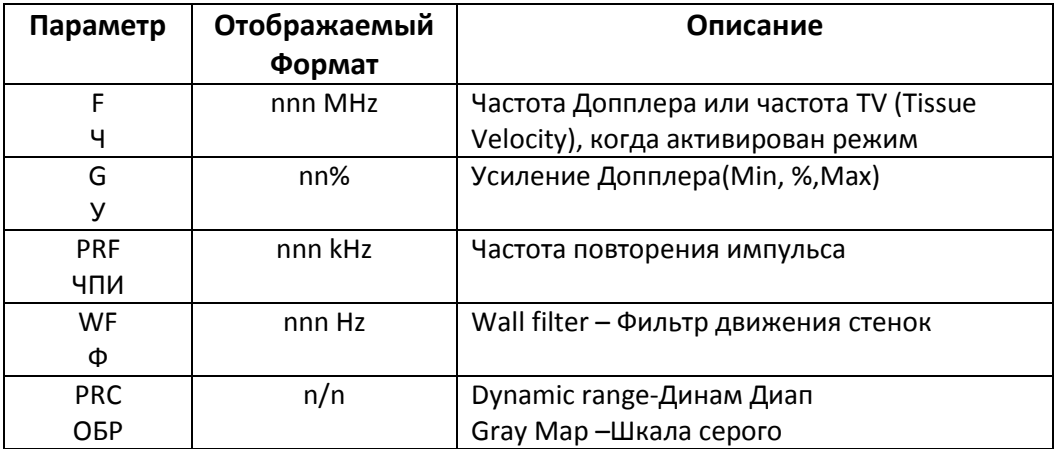

# **Органы Управления Системой**

Органы управления системой расположены на Панели Управления, которая включает панель управления, сенсорный экран и буквенно-цифровая клавиатура.

### **Зона Панели Управления**

 $\mathbf l$ 

Панель управления включает основные органы управления изображением: усиление по глубине - TGC, трекбол, джойстик клавиши управления исследованием и регуляторы. Модуль управления также позволяет выбрать режим изображения, пересмотреть изображения и сделать аннотации на изображении, выполнить измерения и вычисления.

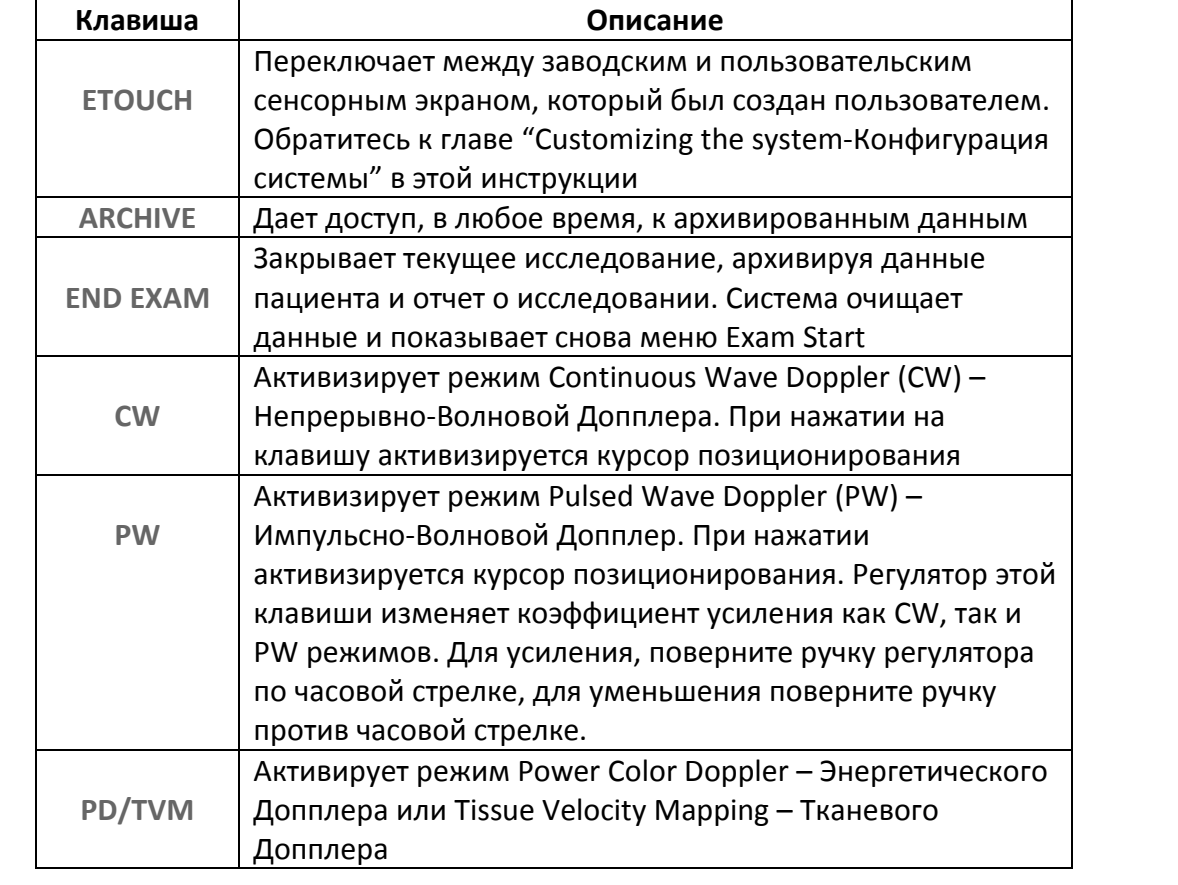

#### *Клавиши Управления Исследованием*

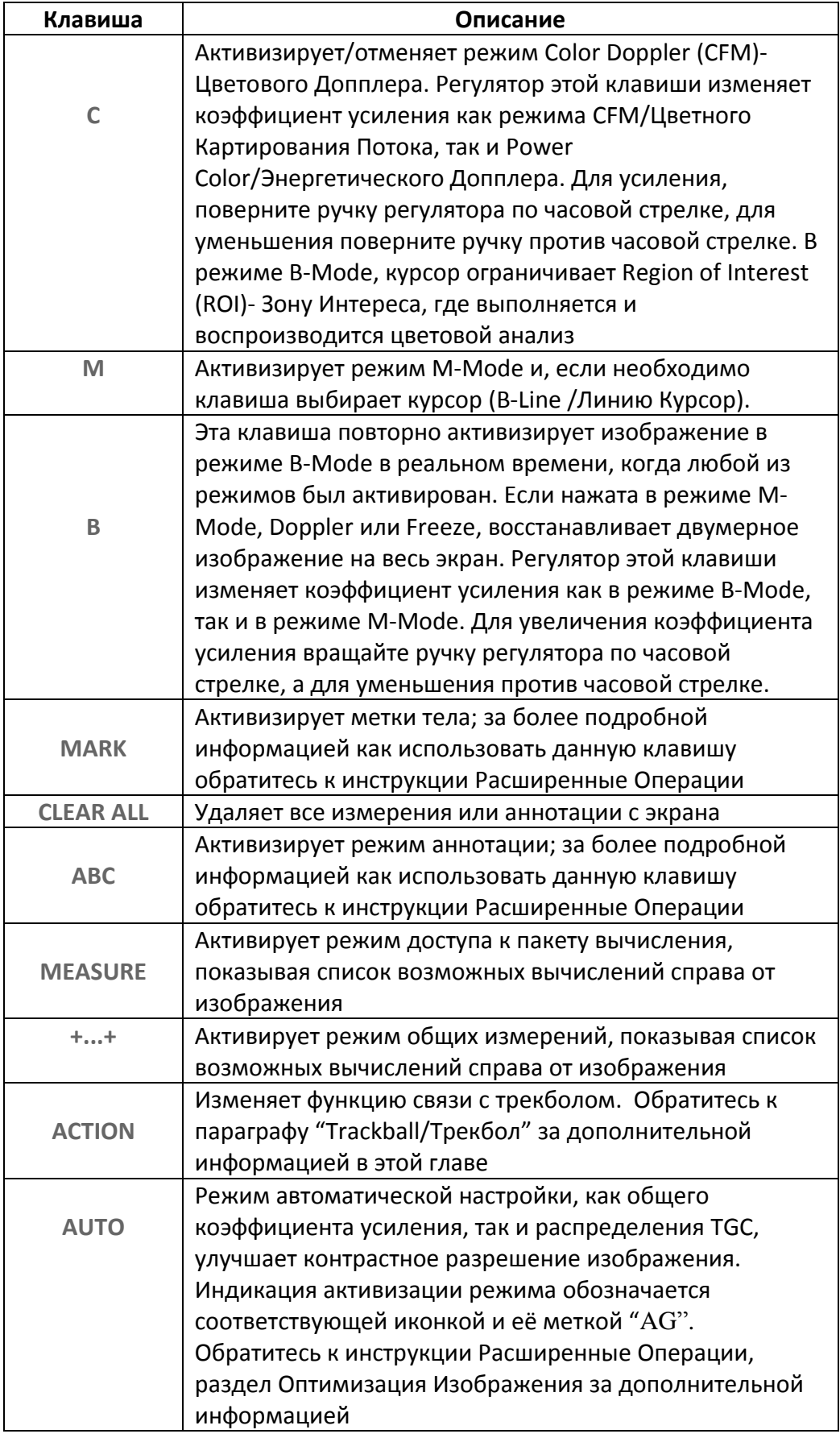

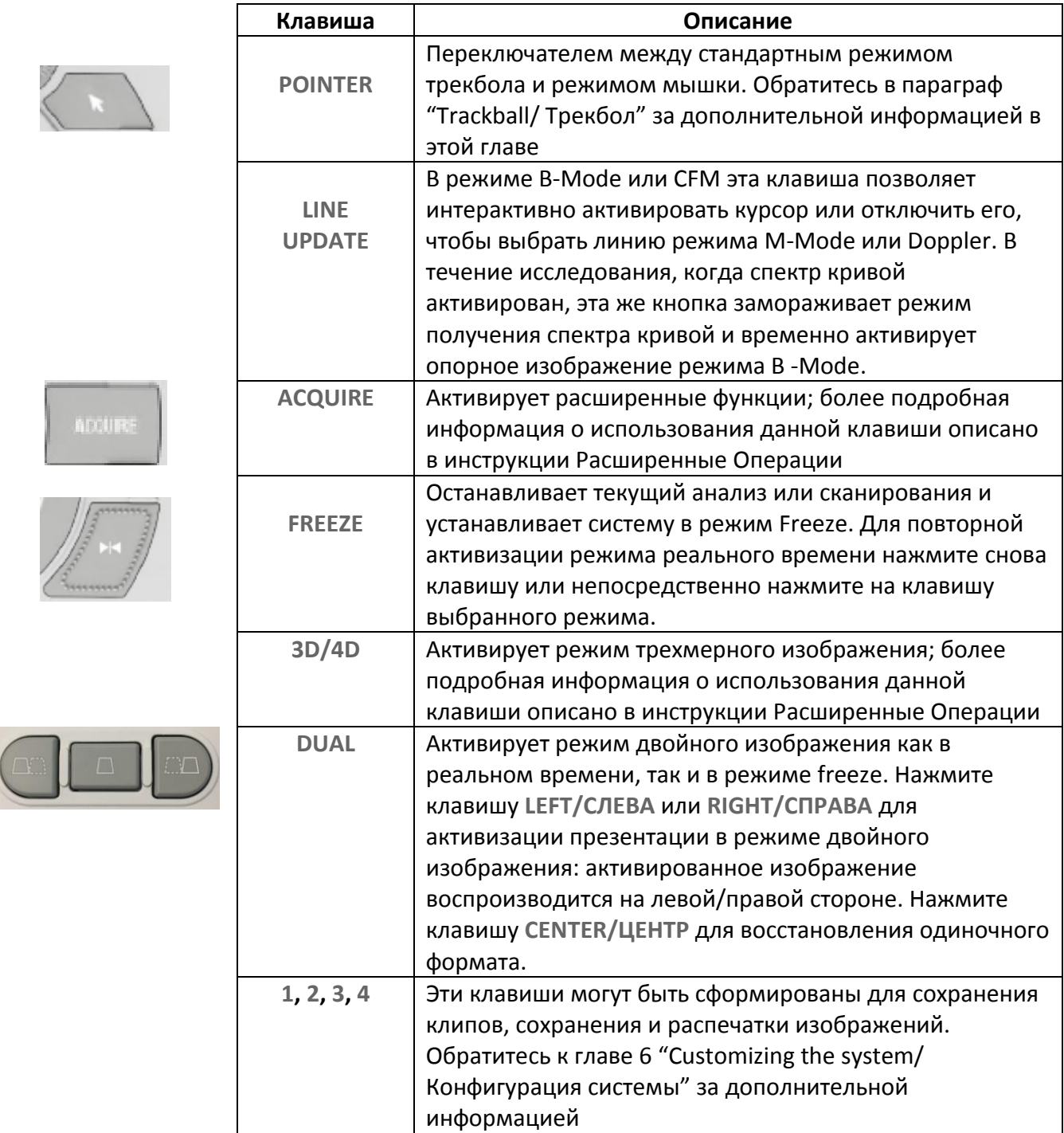

# **Оптимизация и Управление в режиме B-Mode**

Режим B-Mode обеспечивает двухмерное изображение органов тела при ультразвуковом сканировании.

## **Активизация режима B-Mode**

Система автоматически входит в режим B-Mode каждый раз, когда начинается новое исследование.

# **Управление в режиме B-Mode**

В режиме реального времени сенсорный экран обеспечивает два уровня меню: Базовое Управление/ Basic Controls для управления режимом исследования и Улучшенное Управление/ Advanced Controls для улучшения качества изображения. Скольжение (свайпинг) слева/направо дает возможность переключатся с уровня Базового Управления/ Basic Controls на Улучшенное Управление/ Advanced Controls. Рекомендовано использовать Улучшенное Управление/ Advanced Controls только, когда вы нуждайтесь в этих функциях.

В нижней части панели управления установлены 6 ручек управления. Эти ручки управления обычно используют два режима управления: синий цвет клавиши означает активизацию первого режима, а значения могут быть изменены при помощи ручки управления, в то время как другой режим может быть активирован, нажатием на клавишу.

Как альтернатива для этих уровней, используется клавиша **easyMode**, которая обеспечивает управлением параметрами изображения упрощенным способом.

Когда в режиме заморозки, специально разработанные клавиши управления воспроизведены на сенсорном экране.

Дополнительные функции управления привязаны к Joysticks/ Джойстику.

В левой части сенсорного экрана перечислены возможные предварительные установки.

# **Клавиши Базового Управления/Basic Controls**

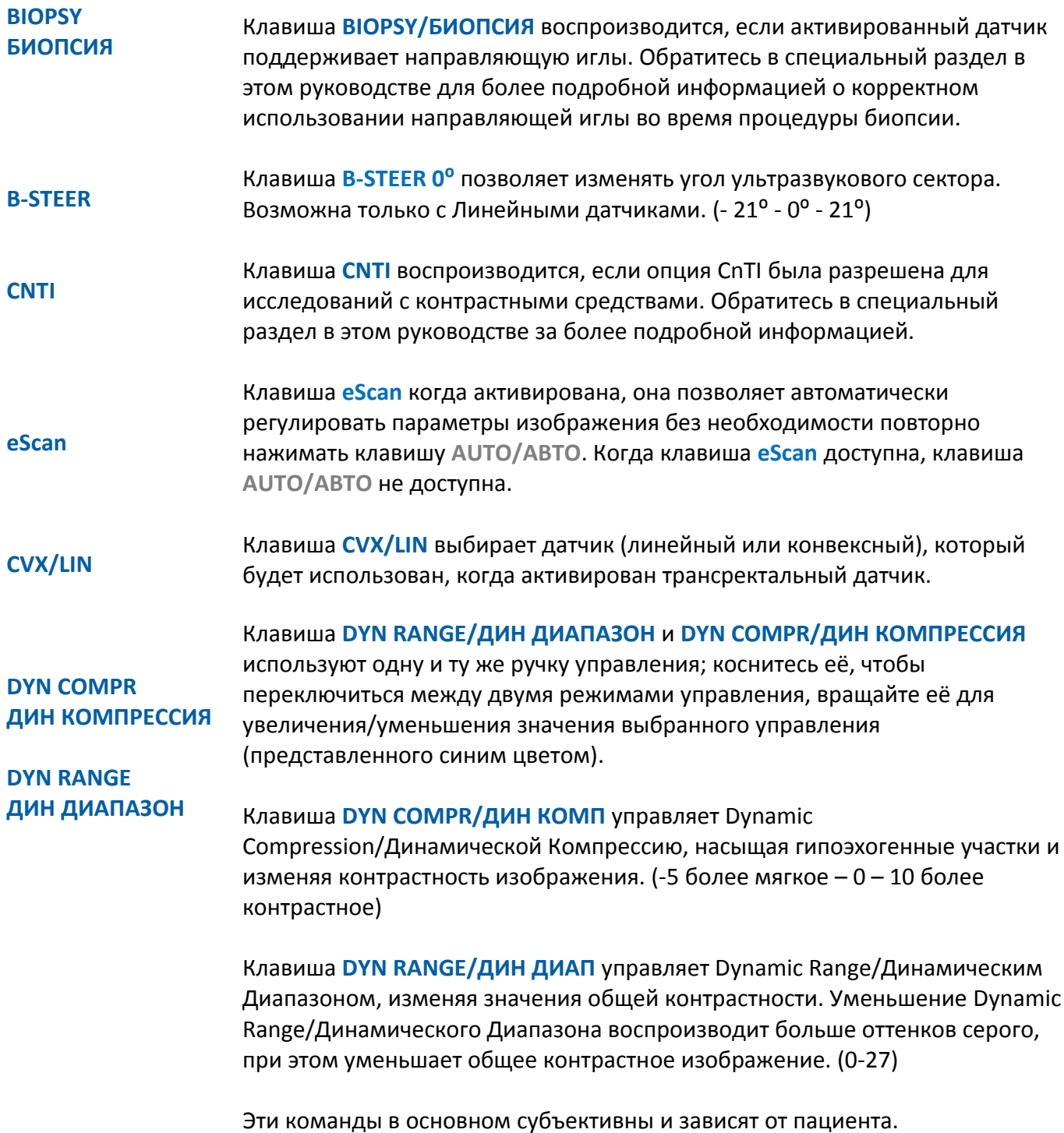

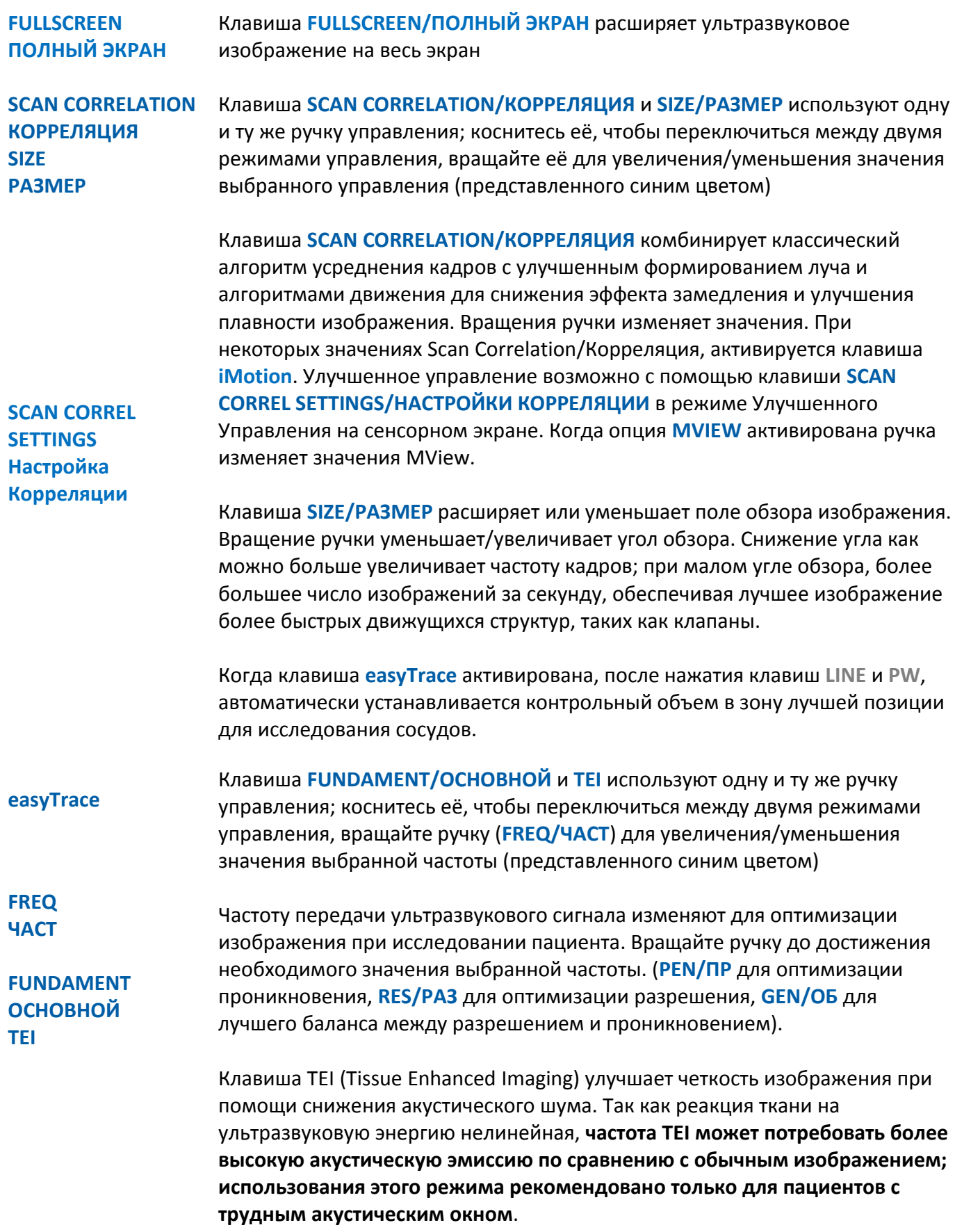

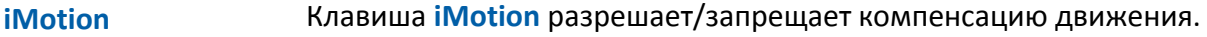

- **microV** Клавиша **microV** активизирует/отменяет Микро - Васкуляризацию Изображения для того, чтобы расширить чувствительность к малым сосудам и определению кровотока с низкой скоростью. Когда нажата клавиша, она открывает закладку CFM с дополнительными функциями управления; обратитесь к разделу CFM за дополнительной информацией в этой инструкции.
- **MView** Клавиша **MView** объединяет три или несколько изображений, принятых под разными углами управления в одно изображение. Опция MView возможна с Линейными и Конвексными датчиками. Опция MView расширяет контрастное расширение с улучшением дифференцирования ткани и четкости визуализации границ органов и граней структур. Касание клавиши активирует/отменяет опцию MView. Как альтернатива управлению, можно использовать клавишу i**Motion** в режиме Улучшенное Управление/ Advanced Controls сенсорного экрана. Вращение ручки Коррекция изменяет значение MView

#### **WARNING ОСТОРОЖНО Опция MView может вызывать артефакты на боковых сторонах сектора, в частности, когда исследуется полости. Установите зону исследования посредине сканирующей площади.**

**NEEDLE ENHANCE УЛУЧШ ИГЛЫ** Клавиша **NEEDLE ENHANCE/УЛУЧШ ИГЛЫ** воспроизводится, когда опция биопсии активирована. Обратитесь в определенный раздел этого руководства за более подробной информацией о корректном использовании направляющей иглы при проведении процедуры биопсии.

**ORIENTATION ОРИЕНТАЦИЯ POWER**

**МОЩНОСТЬ**

Клавиша используется для переворачивания изображения слева/направо. Также клавиша доступна в режиме Freeze

Клавиша **POWER/МОЩНОСТЬ** изменяет мощность ультразвукового излучения. Коснитесь клавиши для того чтобы открыть следующее подменю:

Опция **FACTORY/ЗАВОДСКИЕ** сбрасывает мощность ультразвукового излучения к заводскому значению по умолчанию.

Опция **HALF/ПОЛОВИНА** устанавливает мощность ультразвукового излучения равную 50% от максимального значения.

Опция **MAX/МАКС** устанавливает мощность ультразвукового излучения на максимум.

Опция **POWER%/МОЩНОСТЬ%** вращение этой ручки по часовой/против часовой стрелки увеличивает/уменьшает мощность ультразвукового излучения с шагом 10%.

Опция **BACK/ВОЗВРАТ** возвращает в главное меню, сохраняя изменения.

◢

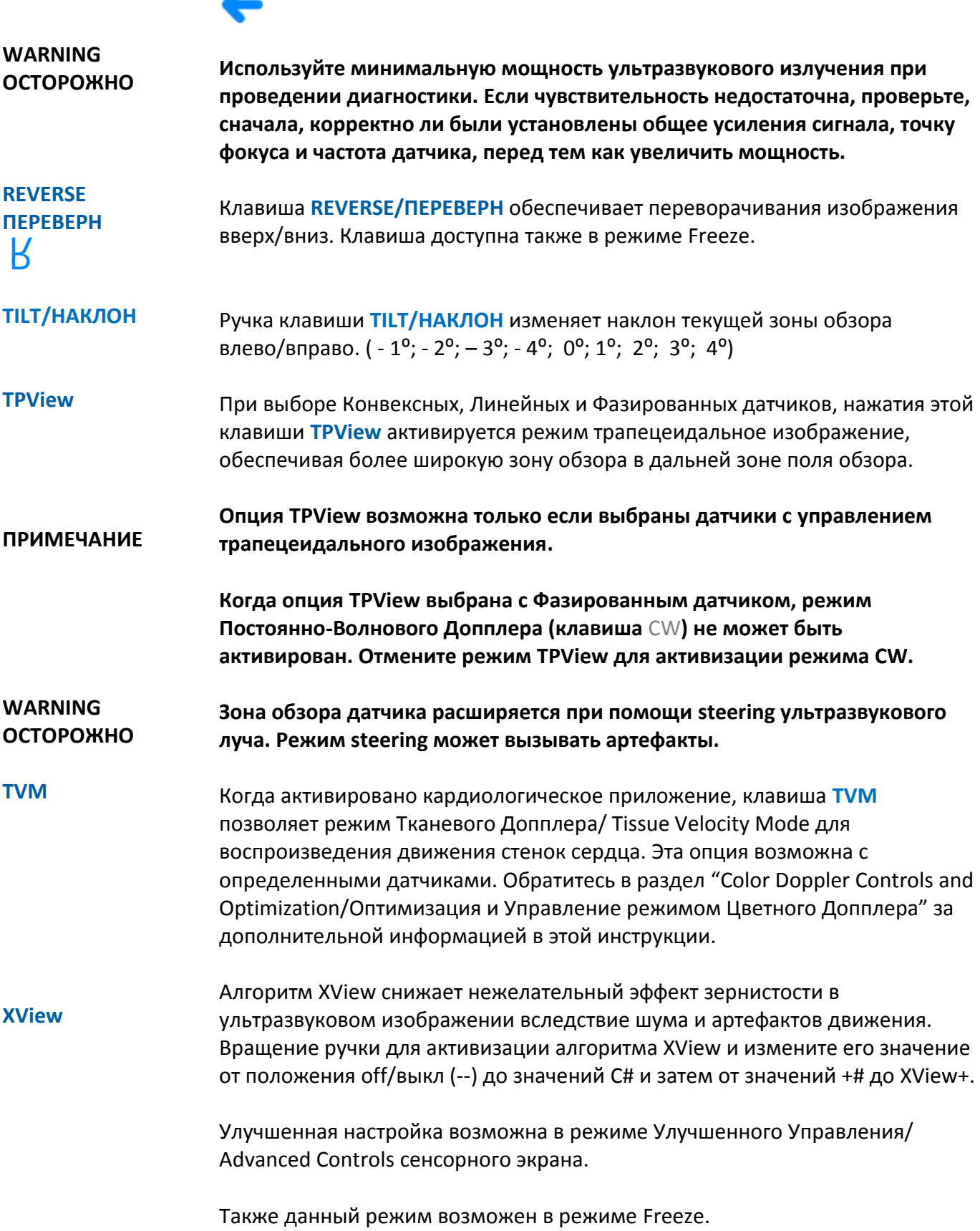

**XFlow**

Обратитесь к разделу "Color Doppler Controls and Optimization/Оптимизация и Управление режимом Цветного Допплера" данного руководства за дополнительной информацией.

## **Клавиши Расширенного Управления/Advanced Controls**

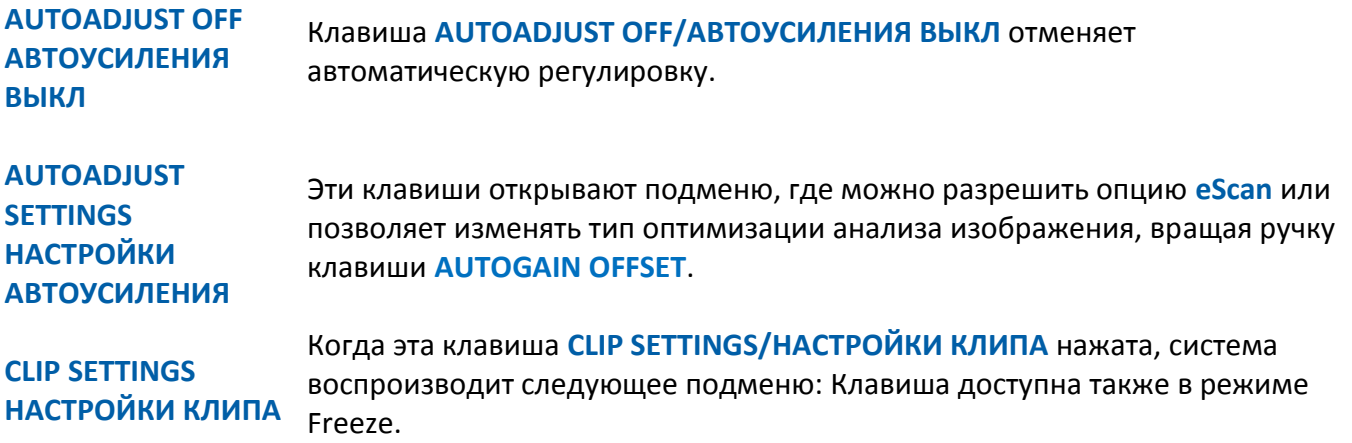

**CLIP SEC/ДЛИНА КЛИПА** - Эта ручка управления позволяет изменять длительность клипа в реальном времени. Когда длительность клипа установлена в позицию unlimited/неограниченно, прием остановиться, когда будет нажата клавиша **CLIP**.

**CLIP CYCLE/КЛИП ЦИКЛ** - Когда опция ECG**/ЭКГ** в положении **ON/ВКЛ**, опция позволяет изменять клип по импульсу триггера в секундах вместо циклов.

**BACK -** Клавиша возвращает в главное меню, сохраняя изменения.

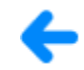

### **COLORIZE КОЛОРИЗ**

Эта ручка управления изменяет цветовую гамму шкалы серого, расширяет способность дифференциации для изображений в режимах B-Mode иM-Mode или режиме Doppler Spectrum/Спектрального Допплера.

Вращение ручки управления изменяет эти значения.

Возможно также в режиме Freeze.

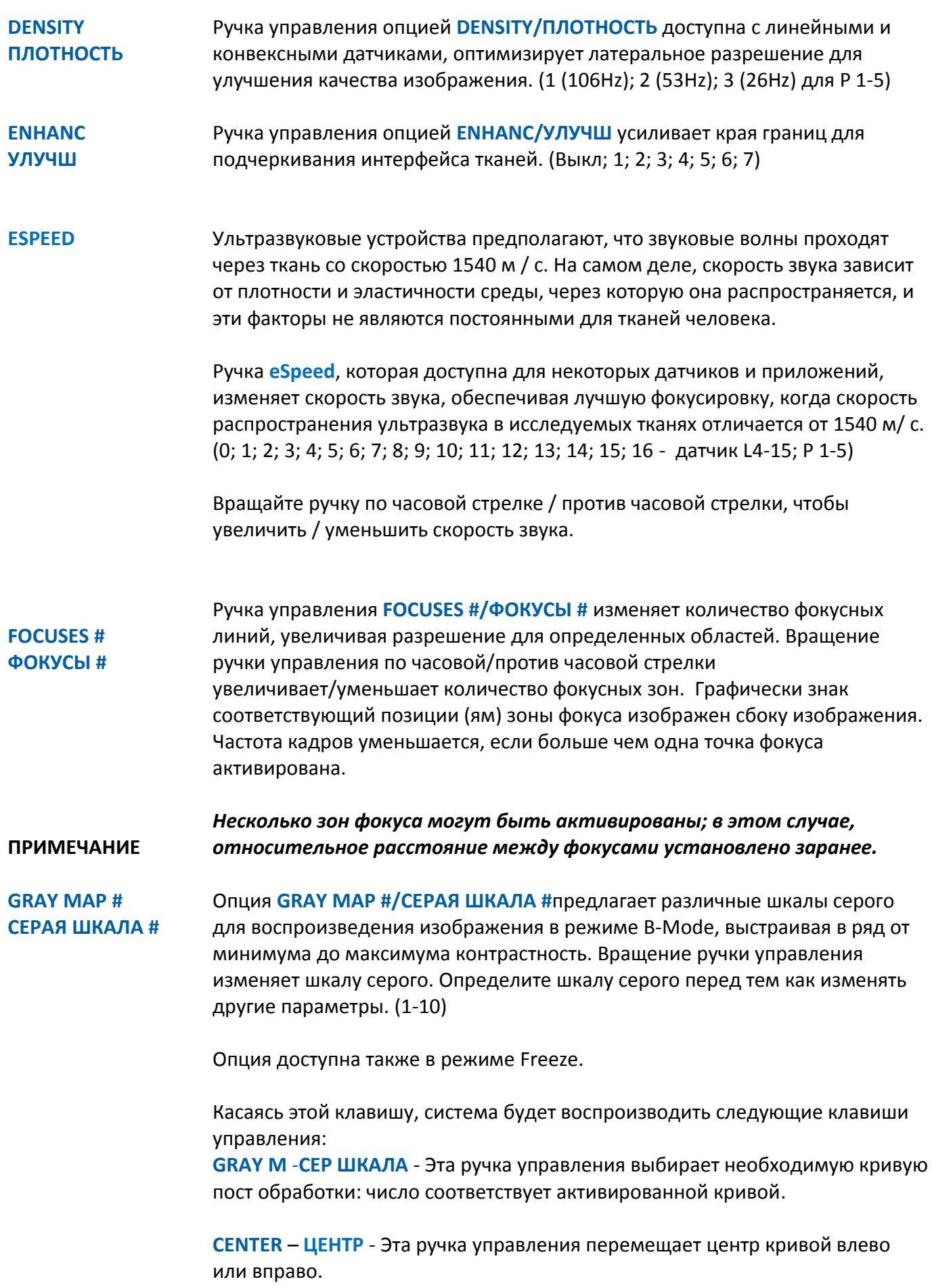

**REJECT** - **РЕЖ** - Эта ручка управления уменьшает шум изображения, изменяя фактор отсечки, так чтобы уровень был ниже уровня которого эхосигналы не будет усилены.

**SATURATION** - **НАСЫЩЕНИЕ** - Эта ручка управления изменяет насыщение.

**SLOPE** – **НАКЛОН** - Эта ручка изменяет наклон кривой.

**PEAK** - **ПИК** - Эта ручка управления увеличивает или уменьшает пик кривой.

**BACK** - Возвращает в главное меню сохраняя изменения.

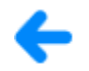

**LVO** Клавиша **LVO** активизирует опцию Контрастирования Левого Желудочка/ Left Ventricular Opacification (LVO), которая возможна в Кардиологическом Приложении/Cardiac application с Фазированными датчиками при наличии лицензии.

> Опция LVO расширяет Структуры Желудочка, используя присутствие Внутривенных Контрастных Веществ.

**PHYSIO** Когда функция ЭКГ/ECG доступна, эта клавиша позволяет воспроизводить кривую ЭК/ECG и/или кривую EDR.

> Кривая ЭКГ не для диагностических целей, она используется для определения определенных точек, таких как диастола и систола, где проводятся измерения. Дополнительно, R-волна комплекса QRS ЭКГ используется в качестве опорной точки для получения импульса формирования клипа 2D и / или 2D + CFM в течении полного сердечного цикла. На кривой ЭКГ, отображаемой на экране точка, указанная системой маркером идентифицирует R-волну. **MyLab** можно установить получения данных в перспективном или ретроспективном режиме. Синхронизация ЭКГ необходима для получения клипов Stress-echo и обработки XStrain.

> Функция EDR это специальный алгоритм извлечения информации о дыхании пациента полученную при помощи электродов ЭКГ на незначительные движения в течении вдоха/выдоха пациента.

**ПРИМЕЧАНИЕ**

*Кривая EDR требует специальной лицензии.*

*Кривая EDR не воспроизводится на архивированных клипах.*

После касания клавиши **PHYSIO**, соответствующие клавиши ECG и EDR управляются из двух разных закладок, **PHYSIO** и **PHYSIO EDR,** которые воспроизводят следующие клавиши управления:

Клавиша **ECG ON/OFF – ЭКГ ВКЛ/ЭКГ ВЫКЛ** разрешает/запрещает визуализацию кривой ЭКГ на экране и соответствующие дополнительные клавиши управления.

Клавиша **EDR ON/OFF** - **EDR ВКЛ/ЭКГ ВЫКЛ** разрешает/запрещает визуализацию кривой дыхания на экране и соответствующие дополнительные клавиши управления.

Клавиша **GAIN/УСИЛЕНИЕ** изменяет амплитуду сигнала. Доступна как ECG/ЭКГ для, так и для EDR.

Клавиша **HEIGHT/ВЫСОТА** изменяет высоту площади воспроизведения на дисплее. Доступна как ECG/ЭКГ для, так и для EDR.

Клавиша **POSITION/ПОЗИЦИЯ** перемещает кривую по экрану. Доступна как ECG/ЭКГ для, так и для EDR.

Клавиша **INVERT ECG/ИНВЕРС ЭКГ** переворачивает кривую ECG вверх/вниз

Клавиша **LEAD/ОТВ** изменяет ECG электроды конечностей

Клавиша **BACK** возвращает в режим реального времени главное меню.

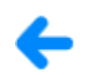

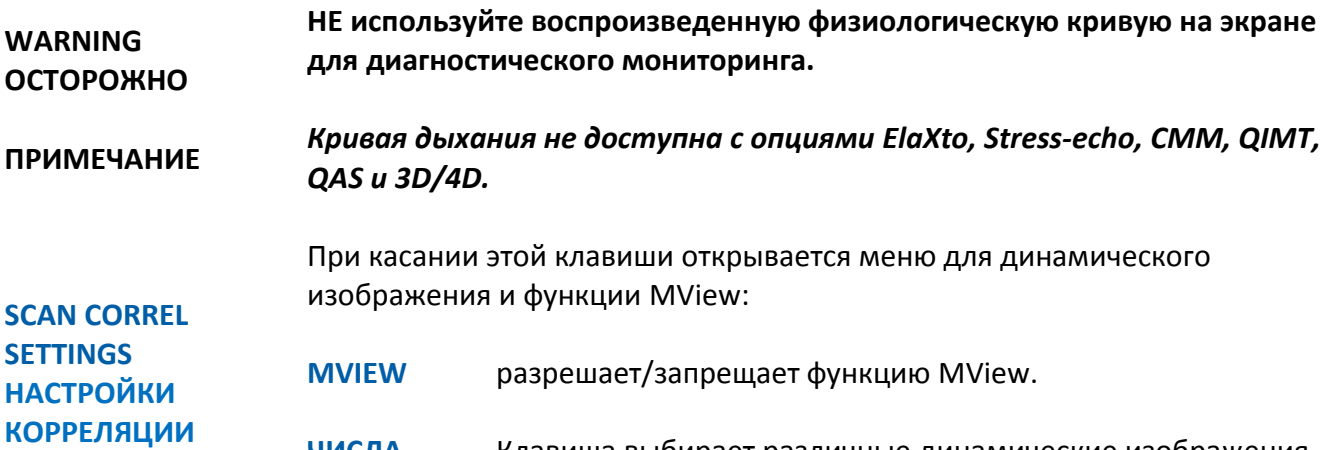

**ЧИСЛА** Клавиша выбирает различные динамические изображения или значения MView, когда функция **MVIEW** активирована

Клавиша **BACK** возвращает в режим реального времени главное меню.

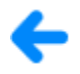

### **TGC-ABSOLUTE ТГК-АБС**

Клавиша **TGC-ABSOLUTE/ТГК-АБС** управляет переключением из абсолютного режима в относительный режим управлением потенциометров TGC management. В абсолютном режиме (нажата клавиша **TGC-ABSOLUTE/ ТГК-АБС**) все потенциометры оказывают влияния на максимальной глубине сканирования датчика. В относительном режиме (не нажата клавиша **TGC-ABSOLUTE/ ТГК-АБС**) все потенциометры оказывают влияние на глубину сканирования пациента. Всякий раз, когда глубина сканирования изменяется, функция потенциометров **TGC** перераспределяется.

#### **XView**

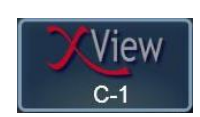

Касания этой клавиши открывает меню для расширенных установок XView. Это меню воспроизводит в правом углу сенсорного экрана следующие клавиши управления:

- **XView**+ устанавливает меню в центр сенсорного экрана и воспроизводит установки XView+.
- **XViewC** устанавливает меню в центр сенсорного экрана и воспроизводит установки XView.
- **OFF** отменяет активированный режим XView
- **BACK** восстанавливает меню управления режимом B-Mode сохраняя изменения.

В центре сенсорного экрана при этом воспроизводится:

- Клавиша **XView** изменяет прикладные фильтры XView.
- Клавиша **+#** выбирает, какой алгоритм XView должен быть установлен.
- Клавиша **DEFAULT/ПО УМОЛЧАНИЮ** восстанавливает значения по умолчанию
- Клавиша **X-Balance** определяет, какой режим обработки изображения CrystaLine Imaging воздействует на изображение. Он может изменяться в диапазоне от 0 до 100 с шагом 5.
- Клавиша **XView** изменяет прикладные фильтры XView.
- Клавиша **C#** выбирает, какой алгоритм XView должен быть установлен.
- Клавиша **IED** (возможна только с определенными датчиками в определенных приложениях) увеличивает чёткость изображения.
- Клавиша **X BAL/Х БАЛ** определяет, какой алгоритм XView воздействует на изображение.
- Клавиша **X SMOOTH/Х СГЛАЖ** сглаживает воздействия шума на изображение.
- Клавиша **X DETAIL/Х ДЕТАЛ** усиливает детали контуров, кривые, границы и структуры изображения ткани.
- Клавиша **X ENHAN/Х УЛУЧШ** усиливает воздействие других установок.

**XView+# Управление XView+#**

**Controls for XViewC Управление XViewC**

**Controls for** 

# **Клавиши Управления в режиме Freeze**

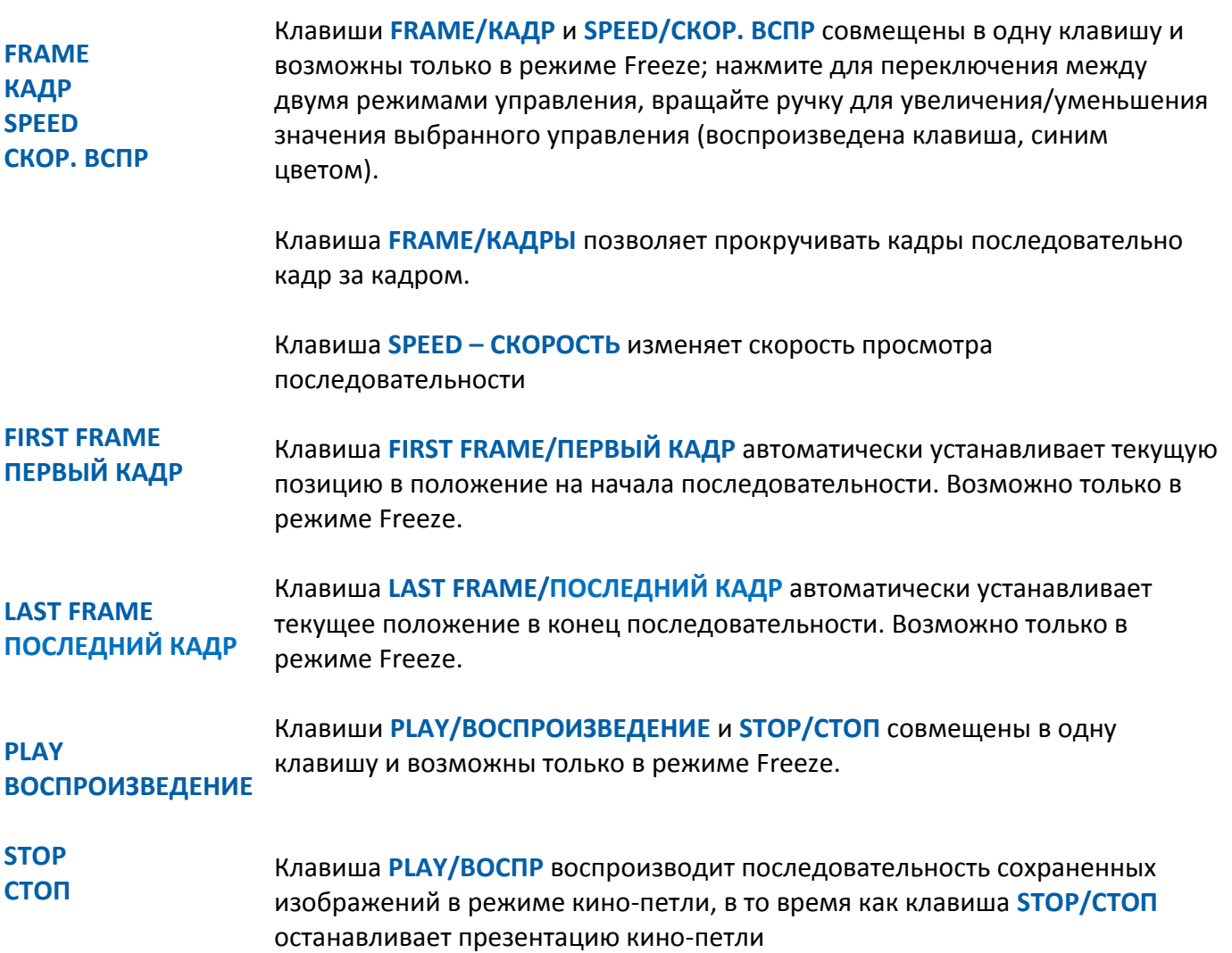

# **easyMode**

Клавиша easyMode обеспечивает упрощенный путь к оптимизации параметров.

Нажатия клавиши **easyMODE** открывает меню с тремя ползунками, каждый из которых изменяет разные установки изображения, которые воздействуют в противоположной манере на изображение:

- Resolution Vs Penetration/ Разрешение против Проникновения. Изменяя уровень увеличивается/уменьшается разрешение воздействующее на проникновение.
- Contrast Vs Soft/Контрастность против Мягкого Изображения. Изменяя уровень увеличивается/уменьшается контрастность изображения.
- Smooth Vs Sharp/ Сглаживание против Определенного Очертания. Изменение уровня уменьшает/увеличивает уровень однородности изображения.

Перемещайте курсор ползунка непосредственно на сенсорном экране или вращайте соответствующую ручку для изменения значения.

В режиме easyMode ручка режима работы **TEI** разрешает/запрещает режим TEI. Ползунки могут быть установлены независимо, когда в режиме Fundamental/Основная частота и TEI.

# **Управление Джойстиком/Joystick**

Каждый джойстик обеспечивает многофункциональные управления для оптимизации изображения.

## **Правый Джойстик**

### **FOCUS /ФОКУС**

Перемещение джойстика **RIGHT JOYSTICK/ПРАВЫЙ ДЖОЙСТИК** вверх и вниз перемещает точку(и) фокуса, увеличивая разрешающую способность и чувствительность определенной области изображения а режиме 2D. Позиция фокуса может быть также перемещена при помощи трекбола.

#### **DEPTH/ГЛУБИНА**

Вращение джойстика **RIGHT JOYSTICK/ПРАВЫЙ ДЖОЙСТИК** по часовой стрелке увеличивает глубину сканирования и визуализацию глубоких структур. Вращение против часовой стрелки уменьшает глубину сканирования и не воспроизводит бесполезную часть изображения в нижней части.

**FRAME/КАДР**

Когда в режиме Freeze, вращая **RIGHT JOYSTICK/ПРАВЫЙ ДЖОЙСТИК** можно просматривать кадр за кадром как режиме FRAME/КАДР.

### **Левый Джойстик**

#### **ZOOM/МАСШТАБ**

Вращение по часовой стрелке джойстика **LEFT JOYSTICK/ЛЕВЫЙ ДЖОЙСТИК** расширяет Зону режима B-Mode. Первые два шага расширяют изображение полностью воспроизведенное на экране, затем, благодаря фактору масштабирования изображение обрезается; теперь изображение имеет контур кадра и вы можете использовать трекбол для панорамирования изображения внутри изображенной зоны. Вращение против часовой стрелки джойстика **LEFT JOYSTICK /ЛЕВЫЙ ДЖОЙСТИК** уменьшает фактор масштабирования.

Нажмите.**LEFT JOYSTICK/ЛЕВЫЙ ДЖОЙСТИК** для активизации опции High Definition Zoom (HD Z/HD M), которая предполагает высокое качество изображения, которое было масштабировано

- 1. Позиция Зоны Обзора/ROI HD Zoom.
- 2. Для изменения размера Зоны Обзора/ ROI, нажмите клавишу **ACTION**. Для изменения размера используется трекбол.
- 3. Вращение джойстика по часовой стрелке **LEFT JOYSTICK/ЛЕВЫЙ ДЖОЙСТИК** расширяет зону внутри Зоны Обзора/ ROI.

## **Оптимизация Дисплея в режиме B-Mode**

Прежде всего, коэффициент усиления и TCG должны быть должным образом настроены для четкого отображения исследуемых структур; тонкая оптимизация может быть выполнена при взаимодействии с командами дисплея или с акустическими параметрами датчика.

#### **B GAIN**

**HD Zoom HDZ/HDM**

> Вращение ручки управления клавиши **B** по часовой стрелке/против часовой стрелки увеличивает/уменьшает общий коэффициент усиления всего сектора.

#### **ПОЛЗУНКИ TCG/ТКГ**

Каждый ползунок TGC регулирует усиление в определенных зонах: перемещение ползунка вправо увеличивает, а влево уменьшает усиление.

#### **FOCUS**

Двигая трекболом можно перемещать точку фокуса (ов) увеличивая разрешение и чувствительность в определенной зоне 2D.

#### **AUTO/АВТО**

Когда AUTOADJUST/АВТОРЕГ или BOTH/ОБА были выбраны в опции AUTO BUTTON SETUP (в MENU/МЕНЮ - GENERAL SETUP/ОБЩАЯ НАСТРОЙКА- папка APPLICATION PRESET/НАСТРОЙКА ШАБЛОНА) нажимая AUTO/АВТО автоматическое регулируется, как общее усиление, так и распределение TGC, улучшая контрастное разрешение изображения. Активизация режима воспроизводится на экране соответствующей иконкой и меткой "AG/АУ".

**AUTOADJUST OFF/АВТОУСИЛ ВЫКЛ** отменяет автоматическую регулировку.

**AUTOADJUST SETTINGS/НАСТРОЙКИ АВТОУСИЛ** разрешает изменить тип оптимизации изображения.

**ПРИМЕЧАНИЕ** *Акустические параметры и коэффициент усиления взаимодействуют между собой; может потребуется пересмотреть регулировку усиления, когда акустические параметры изменены.*

# **Оптимизация и Управление в режиме М-Mode**

Режим M-mode обеспечивает информацию, относительно движения ткани происходящее во времени вдоль одного вектора.

### **Активизация режима M-Mode**

- 1. Для начала режима B-Mode, нажмите клавишу **LINE UPDATE** для воспроизведения линии курсора режима M-Mode.
- 2. Установите курсор при помощи трекбола на соответствующую область режима B-Mode
- 3. Нажмите клавишу **М** для активизации анализа M-Mode
- 4. Нажмите клавишу **В** для возврата в режим B-Mode.

В течение исследования, нажатия клавиши **LINE UPDATE** замораживает полученные кривые, а опорное изображение 2D временно повторно активизируется.

#### **ПРИМЕЧАНИЕ** *Когда несколько режимов активированы, закладка навигатора M-MODE позволяет оператору просматривать меню управления режимом M-Mode*

## **Управление в режиме M-Mode**

После активизации режима M-Mode, кроме закладки **B-MODE** в Navigation Bar/Линейке Навигатора на сенсорном экране, закладка **M-MODE**, которая воспроизводит дополнительные клавиши управления, разработанные для режима M-Mode.

Когда режим реального времени сенсорный экран обеспечивает два уровня меню: Базовое Управление/ Basic Controls для управления режимом исследования и Улучшенное Управление/ Advanced Controls для улучшения качества изображения. Скольжение (свайпинг) слева/направо переключает с уровня Базового Управления/ Basic Controls на Улучшенное Управление/ Advanced Controls. Рекомендуется использовать Улучшенное Управление/ Advanced Controls только, если вы нуждайтесь в этих функциях.

В нижней части панели управления шесть ручек регуляторов. Эти регуляторы обычно совмещают две функции управления: клавиша на синем фоне означает, что функция активна, и её значение может быть изменено, с помощью вращения ручки, в то время как, чтобы активизировать другую функцию, необходимо коснуться клавиши.

Как альтернатива этим двум уровням, используется опция **easyMODE**, которая обеспечивает управление параметрами изображения в упрощенном виде.

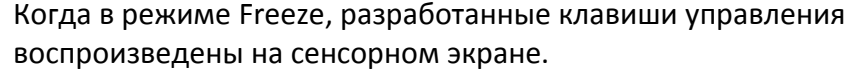

Дополнительные функции управления связаны с Джойстиком/Joysticks.

В левой части сенсорного экрана перечислены возможные приложения/presets.

Обратитесь к предыдущей главе для получения информации о управлении не описанных здесь.

# **Клавиши Базового Управления/Basic Controls**

- **B-REF В-ОП** Клавиша **B-REF/В-ОП** разрешает/запрещает опорное изображение в режиме B-Mode.
- **CMM** Клавиша **CMM** - Compass M-Mode (CMM) генерирует специальный режим воспроизведения режима M-Mode, который позволяет воспроизводить позиционирования трёх линий курсоров. Этот модуль возможен для каждого приложения с каждым датчиком.

#### **ПРИМЕЧАНИЕ** *Режим Compass M-Mode требует специальной лицензии***.**

Нажмите клавишу **CMM** для активизации режима Compass M-Mode. Как только будет нажата клавиша, с помощью трекбола можно перемещать сканирующие линии внутри сектора и дополнительно управлять изображением:

Клавиша **FREE/СВОБОДН** когда нажата, позволяет независимо перемещать каждую линию на экран. Когда эта клавиша не нажата, линии блокированы вместе в их средней позиции, указанной при помощи окружности. В этом случае трекбол воздействует на все фиксированные линии.

Клавиша **ANGLE/УГОЛ** позволяет свободно ориентировать активированную линию сканирования внутри сектора. Соответствующая кривая спектра воспроизводится на экране в режиме реального времени.

Клавиша **LINES/ЛИНИИ** изменяет число активированных линий сканирования: соответствующие кривые спектров воспроизводятся на экране в режиме реального времени. Прибор **MyLab** позволяет воспроизводить до трех разных линий и спектров. Линии сканирования воспроизведены разными цветами, а при помощи клавиши ACTION можно их переключать.

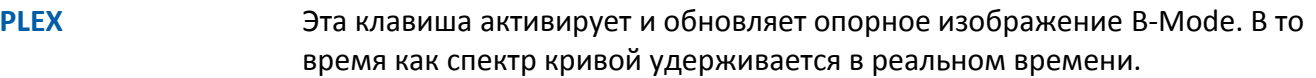

## **Клавиши Улучшенного Управления/Advanced Controls**

**FORMAT ФОРМАТ БОЛЬШОЙ**

Клавиша **FORMAT/ФОРМАТ БОЛЬШОЙ** открывает подменю, которое позволяет изменять формат воспроизведения:

Клавиша **B-REF SMALL/В-ОП МАЛ** разделяет экран по горизонтали, с маленьким размером опорного изображения B-Mode в верхней части экрана

Клавиша **B-REF MEDIUM/В-ОП СРЕДН** разделяет экран по горизонтали, со средним размером опорного изображения B-Mode в верхней части экрана

Клавиша **B-REF LARGE/В-ОП БОЛ** разделяет экран по горизонтали, с широким размером опорного изображения B-Mode в верхней части экрана.

Клавиша **DUAL/ДВОЙНОЙ** разделяет экран по вертикали, с опорным изображением режима B-Mode в левой части экрана и спектра кривой режима M-Mode в правой части.

Клавиша **BACK** возвращает в главное меню, сохраняя изменения.

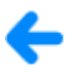

**SWEEP ПРОСМ**

Клавиша **SWEEP/ПРОСМ** изменяет скорость развёртки. Вращение руки управления увеличивает/уменьшает скорость развёртки.

### **Управление Джойстиком/Joysticks**

Каждый Джойстик/Joystick обеспечивает разные режимы управления для оптимизации изображения.

#### **Левый Джойстик/Joystick**

**D-STEER**

Когда датчик позволяет режим ориентации курсора, он ориентирует линию курсора.

## **Оптимизация режима сканирования M-Mode**

Для достижения хорошего качества спектра режима M-Mode trace, важно оптимизировать опорное изображение B-Mode, которое будет затем образцовым. Обычно в дальнейшем не требуется настройки.

# **Управление и Оптимизация режима Допплера**

Режимы PW (Pulsed Wave/Импульсно-волновой) and CW (Continuous Wave/Непрерывно-волновой) Doppler/Допплер обеспечивает информацию о скорости движения тканей и кровотоков.

В режиме CW Doppler информация дискретна вдоль линии по телу и все представленные скорости определены в каждый момент времени (во временной линии).

В режиме PW Doppler информация дискретна только в маленькой зоне, названной контрольным объемом, определенным на изображении 2D и представлена в временном виде.

## **Активизация режимов Допплера**

- 1. Стартуя из режима B-Mode, нажмите клавишу **LINE UPDATE** для воспроизведения курсора режима Допплера/ M-Mode.
- 2. Позиция линии (CW) или Контрольного Объема/ Sample Volume (PW) в зоне исследования.
- 3. Нажмите клавишу **PW** для активизации режима Doppler PW или CW для режима CW.
- 4. Нажмите клавишу **B** для возврата в режим B-Mode на весь экран.

Клавиша **LINE UPDATE** замораживает кривую спектра в течение исследования: опорное изображение 2D временно повторно активизируется.

**ПРИМЕЧАНИЕ** *Когда больше, чем один режим активирован, закладки навигаторов PW и CW позволяют оператору просматривать определенное меню управления Допплером*

## **Управления в режиме Допплера**

После активации режима Допплера, кроме закладки режима **B-MODE** на сенсорном экране закладка режима **DOPPLER**, которая воспроизводит дополнительные клавиши управления режимом Допплера.

Когда воспроизводится режим реального времени, сенсорный экран обеспечивает два уровня меню Базовое Управление/ Basic Controls для управления режимом исследования и Улучшенное Управление/ Advanced Controls для улучшения качества изображения. Скольжение (свайпинг) слева/направо переключает с уровня Базового Управления/ Basic Controls на Улучшенное Управление/ Advanced Controls. Рекомендуется использовать Улучшенное Управление/ Advanced Controls только, если вы нуждайтесь в этих функциях.

В нижней части панели управления шесть ручек регуляторов. Эти регуляторы обычно совмещают две функции управления: клавиша на синем фоне означает, что функция активна, и её значение может быть изменено, с помощью вращения ручки, в то время как, чтобы активизировать другую функцию, необходимо нажать на клавишу.

Как альтернатива этим двум уровням, используется опция **easyMODE**, которая обеспечивает управление параметрами изображения в упрощенном виде.

Когда в режиме Freeze, разработанные клавиши управления воспроизведены на сенсорном экране.

Дополнительные функции управления связаны с Джойстиком/Joysticks.

В левой части сенсорного экрана перечислены возможные приложения.

Обратитесь к предыдущей главе для получения информации о управлении не описанных здесь.

# **Базовое Управление/Basic Controls**

Клавиша **ADM/АДИ** активизирует Automatic Doppler Measurements/ Автоматическое Измерение Допплера: обратитесь к разделу "Measurements/Вычисления" этого руководства за дополнительной информацией.

**ADM АДИ**

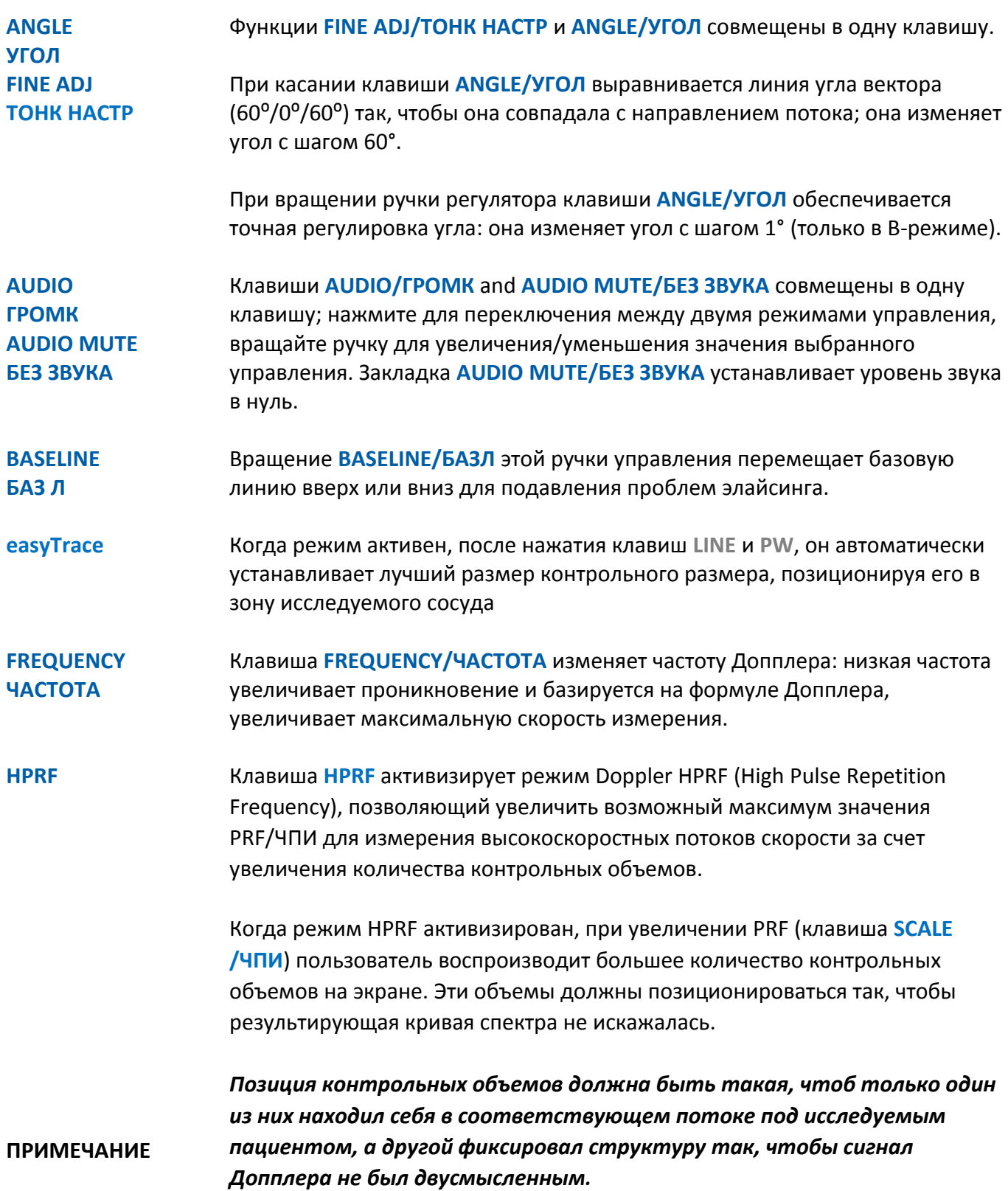

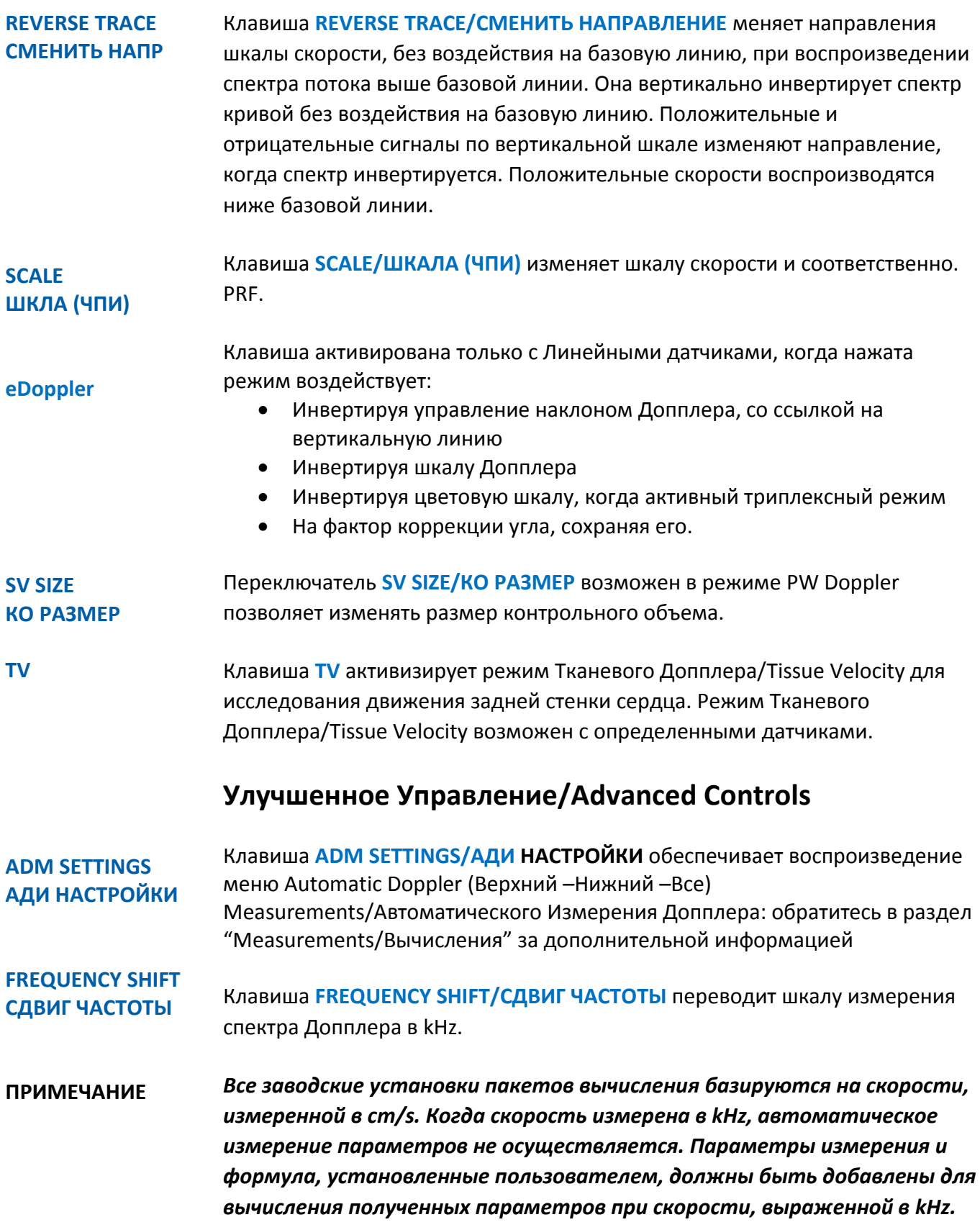

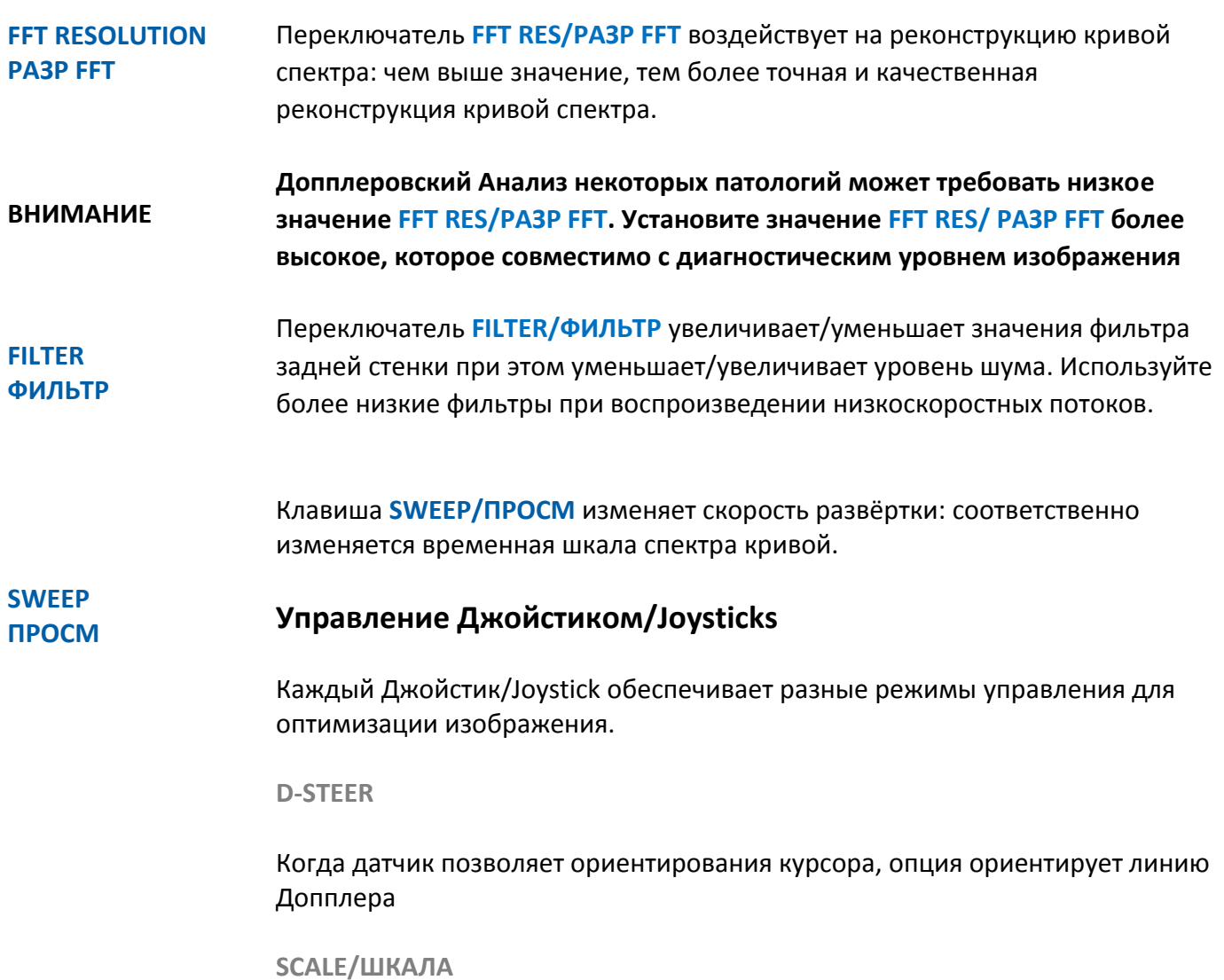

Как и такая же клавиша на сенсорном экране, она позволяет изменять шкалу скорости и соответственно PFR/ЧПИ.

# **Оптимизация Сканирования в режиме Допплера/ Doppler Scanning Optimization**

Прежде всего, необходимо оптимизировать коэффициент усиления, используя регулятор усиления Допплера, до тех пор, пока не будет достигнута четкая огибающая спектрального анализа; фильтры стенок должны быть установлены так, чтобы ограничить посторонние низкоскоростные сигналы вызванные движением структур. Взаимодействие с другими командами или акустическими параметрами дополнительно улучшают качество спектра.

Ручка **DOPPLER GAIN**, охватывающая клавишу **PW** позволяет воздействовать на видео компоненты режима Допплер.

Клавиша **AUTO/АВТО** автоматически оптимизирует усиления сигнала Допплер, при помощи регулировки общего усиления сигнала, установки базовой линии и диапазона скорости.

Когда находитесь в режиме freeze, просматривая память изображений в режиме B-Mode и в спектре кривых режимов PW или CW, спектр может быть перемещен независимо, для выбора лучшего изображения, которое было сохранено. Вращая трекбол горизонтально, просматриваем изображения одно за другим.

Нажмите клавишу **ACTION** для переключения между памятью в режимах B-Mode и режимах PW или CW.

# **Оптимизация и Управление режимом Цветового Допплера/Color Doppler**

Режимы Цветного Картирования Потока/Color Flow Mapping (CFM) и Энергетического Допплера/Power Doppler (PD) обеспечивают информацию относительно скорости и направления движения кровотока, представленного наложением цветового кодирования на изображение в режиме B-mode.

# **Активизация Формата Режима Цветного Картирования Потока - CFM**

- 1. Стартуя из режима B-Mode, нажмите клавишу **C** или **PD/TVM**.
- 2. Установите курсор CFM ROI в зону осмотра
- 3. Для изменения контура цветового бокса, активизируйте курсор CFM ROI, нажимая клавишу **ACTION**. Измените размер бокса при помощи трекбола. Нажмите клавишу **ACTION** для подтверждения размера цветового бокса снова.

#### **ПРИМЕЧАНИЕ** *Ширина цветового бокса CFM ROI и угол сектора В – Mode (клавиша SIZE/РАЗМЕР в меню B-MODE) должен быть как можно меньшим для того, чтобы частота кадров CFM была максимальной*

4. Нажмите клавишу **C** или **PD/TVM** для отмены режима CFM и возврата к полному экрану в режиме 2D.

Как только режим Color Doppler(CFM) активизируется линия курсора воспроизводится и пользователь может его переместить внутри сектора.

#### **ПРИМЕЧАНИЕ** *Когда активны дополнительные режимы, навигатор закладок CFM позволяет оператору просматривать меню управление.*

# **Управление в режиме CFM и Power Doppler**

После активации режима M-Mode, кроме закладки режима **B-MODE** на сенсорном экране закладка режима **CFM**, которая воспроизводит дополнительные клавиши управления режимом CFM.

Когда воспроизводится режим реального времени, сенсорный экран обеспечивает два уровня меню Базовое Управление/ Basic Controls для управления режимом исследования и Улучшенное Управление/ Advanced Controls для улучшения качества изображения. Скольжение слева/направо переключает с уровня Базового Управления/ Basic Controls на Улучшенное Управление/ Advanced Controls. Рекомендуется использовать Улучшенное Управление/ Advanced Controls только, если вы нуждайтесь в этих функциях.

В нижней части панели управления шесть ручек регуляторов. Эти регуляторы обычно совмещают две функции управления: клавиша на синем фоне означает, что функция активна, и её значение может быть изменено, с помощью вращения ручки, в то время как, чтобы активизировать другую функцию, необходимо нажать на клавишу.

Как альтернатива этим двум уровням, используется опция **easyMODE**, которая обеспечивает управление параметрами изображения в упрощенном виде.

Когда в режиме freeze, разработанные клавиши управления воспроизведены на сенсорном экране.

Дополнительные функции управления связаны с Джойстиком/Joysticks.

В левой части сенсорного экрана перечислены возможные приложения.

Обратитесь к предыдущей главе для получения информации о управлении не описанных здесь.

## **Базовое Управление/Basic Controls**

#### **BASELINE**

**БАЗ Л** Вращение ручки клавиши **BASELINE/БАЗ Л** перемещает базовую линию вверх или вниз для исключения проблем артефактов (элайцинга).

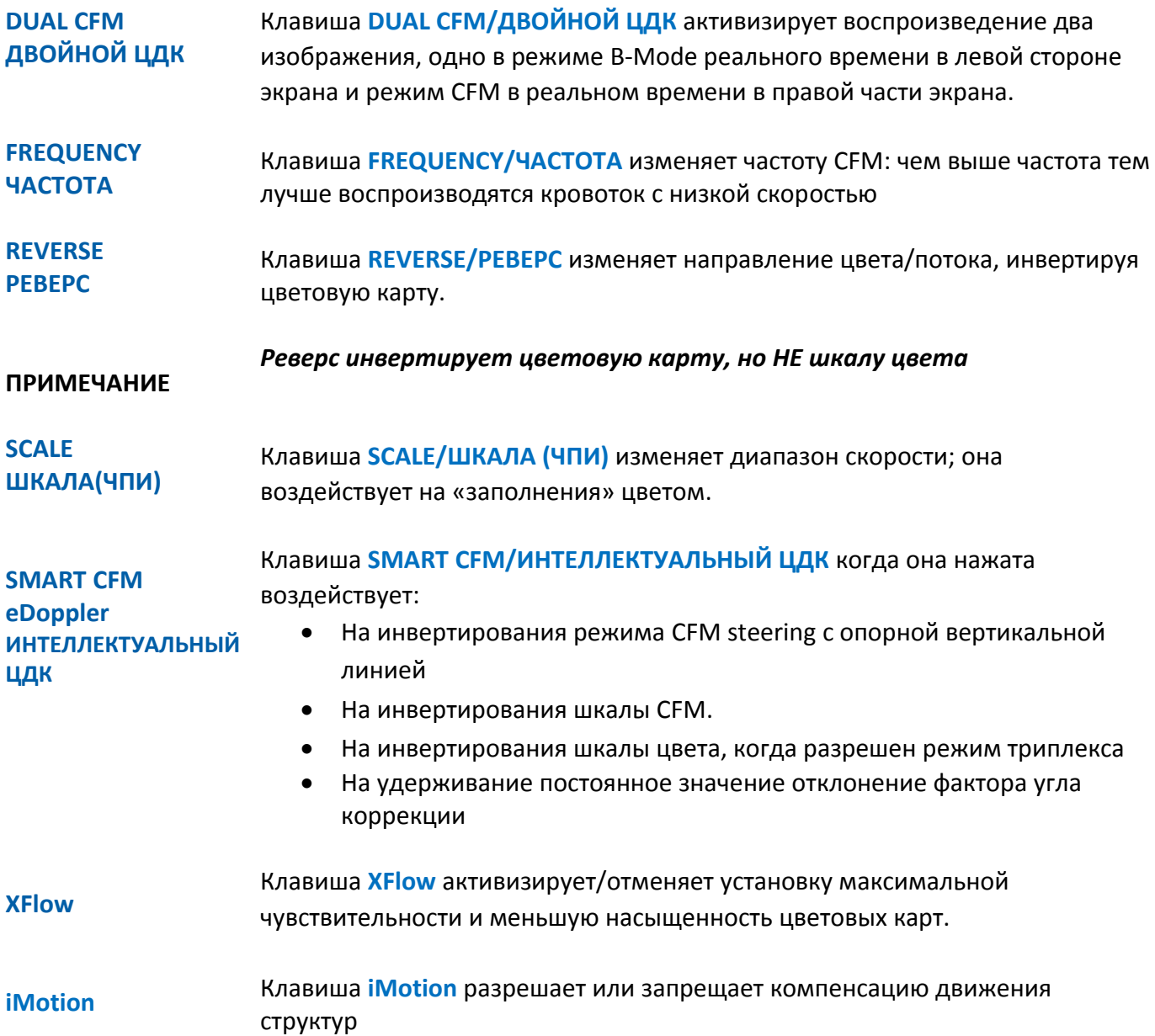

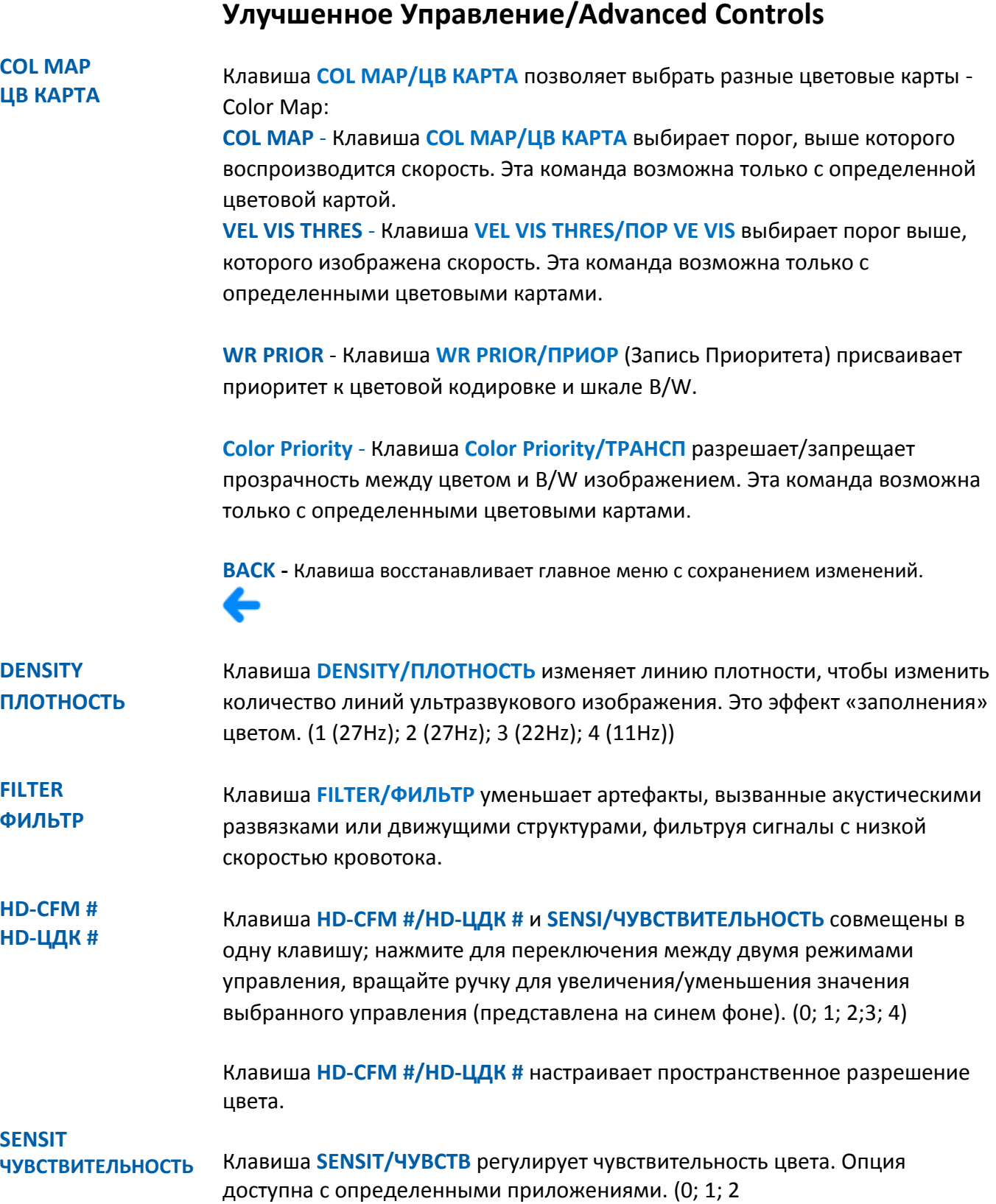

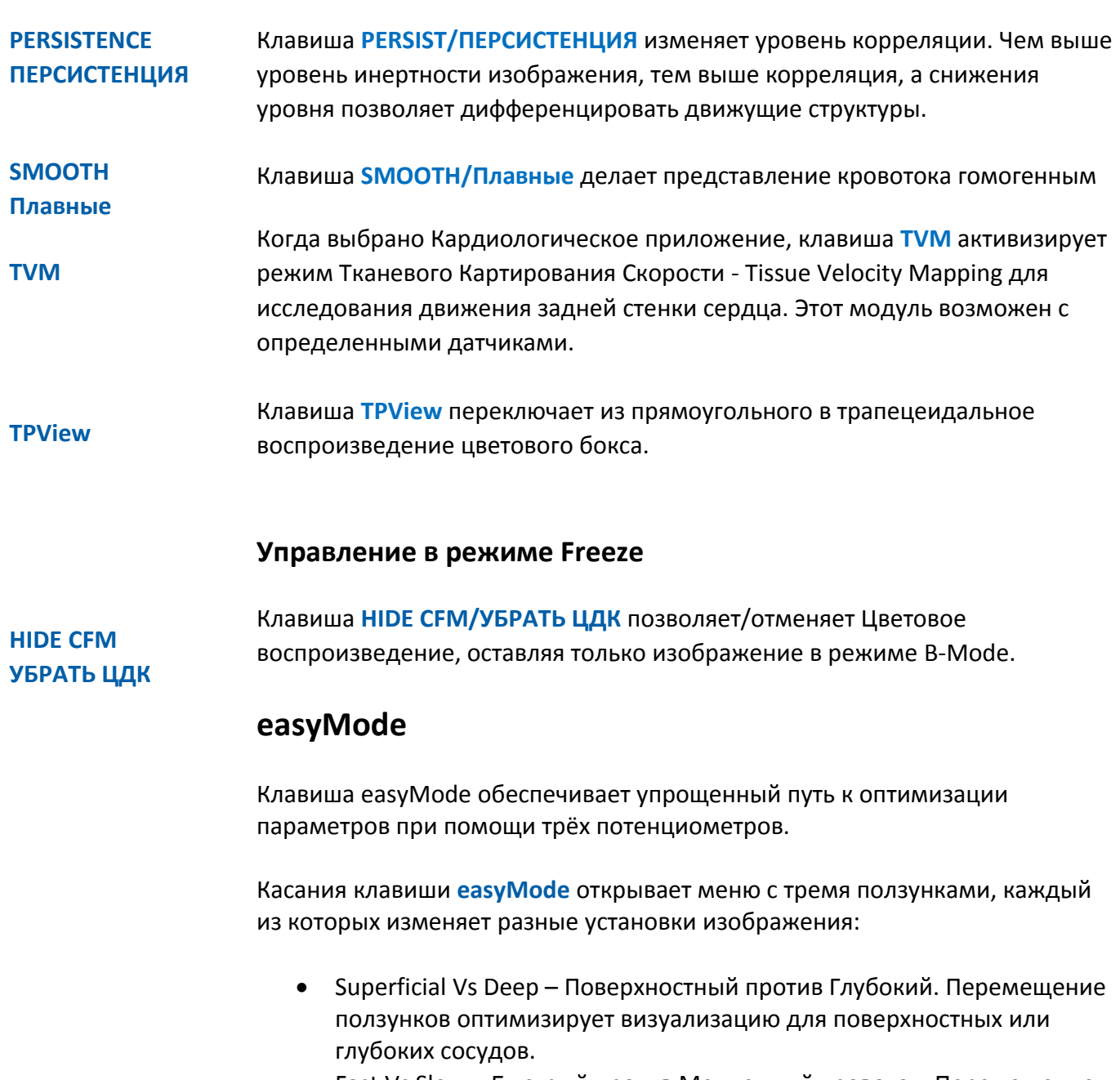

- Fast Vs Slow Быстрый против Медленный кровоток. Перемещение ползунков оптимизирует визуализацию скорости кровотока быстрых или медленных сосудов.
- Large Vs Small Большой против Малый сосуд. Перемещение ползунков оптимизирует визуализацию для широких или малых сосудов.

Перемещайте курсор ползунка непосредственно на сенсорном экране или вращайте соответствующую ручку для изменения значения.

### **Управление Джойстиком/Joysticks**

Каждый Джойстик/Joystick обеспечивает разные режимы управления для оптимизации изображения.

**С-STEER/накл ЦДК**

Когда датчик позволяет ориентирования курсора, опция изменяет угол наклона цветового бокса

**ОСТОРОЖНО** *Когда угол наклона (steering) установлен на максимальный шаг, некоторые артефакты могут оказывать влияние на воспроизведения цветовых точек. В этом случае, уменьшите шаг угла наклона.*

# **Оптимизация режима сканирования Цветового Допплера/Color Doppler**

Для достижения хорошего CFM сигнала, опорное изображение должно быть в первую очередь оптимизировано в режиме B-Mode и коэффициент усиления сигнала в режиме B-Mode должен быть правильно отрегулирован. Позиция зоны интереса/ROI и размер зоны должен быть правильно установлен.

**ПРИМЕЧАНИЕ** *Усиление B-Mode должно быть правильно отрегулировано, для того, чтобы получить хороший сигнал CFM; чрезвычайно высокое усиление может замаскировать поток.*

Правильно установите размер и позицию зоны интереса (ROI).

**ПРИМЕЧАНИЕ** *Только одна точка фокуса должна быть активирована в режиме CFM, не обращайте внимания на установку фокуса в режиме B-Mode, и она автоматически установиться в центре зоны интереса цветового бокса (ROI CFM)*

> Отрегулируйте коэффициент усиления цвета, вращая ручку потенциометра **CFM GAIN** (круглая ручка с отметкой **C**) для достижения лучшего уровня сигнала.

Оптимизируйте затем другие параметры так, чтобы получить соответствующее цветовое изображение кровотока.

### **AUTO/АВТО**

Когда eDoppler (ECFM) или BOTH/ОБА были выбраны в опции AUTO BUTTON SETUP (в **MENU/МЕНЮ** - **GENERAL SETUP/ОБЩАЯ НАСТРОЙКА**- папка **APPLICATION PRESET/НАСТРОЙКА ШАБЛОНА**) нажимая **AUTO/АВТО** автоматически регулируются следующие параметры изображения:

- Когда была выбрана опция AUTOADJUST/АВТОРЕГУЛИРОВКА, она автоматически устанавливает цвет по умолчанию
- Опция eDoppler (eCFM) использует Color Doppler Signal/Сигнал Цветового Допплера для оценки позиции сосуда и ориентацию устанавливая автоматически:
	- Лучшее центрирования Цветового Допплера
	- Устанавливает в вертикальную позицию ворота контрольного объема
	- Угол наклона линии луча Цветового Допплера
	- Угол коррекции Допплера
- Когда выбрана опция BOTH/ОБА, настраивается система согласно обоих параметров, указанных выше.

# **Режим Q-Mode - M CFM Mode**

### **Активизация формата режима Q-Mode**

- 1. Если необходимо, в режиме CFM или Power Doppler нажмите клавишу **LINE UPDATE** для воспроизведения линии курсора режима M-Mode.
- 2. Расположите с помощью трекбола курсор в зону обзора.
- 3. Нажмите клавишу **M** для активизации анализа Q-Mode.
- 4. Нажмите клавишу **B** для возврата в режим B-Mode

В течении исследования нажимая клавишу **LINE UPDATE**, замораживается прием спектра и опорное изображение 2D временно активируется.

**ПРИМЕЧАНИЕ** *Когда больше, чем один режим активен, навигатор закладки M-MODE, позволяет оператору просматривать меню управления режима M-MODE.*

## **Общая Установка/General Setup**

Меню организовано с помощью внутренних папок, выбор которых возможен с помощью использования закладок, изображенных в верхних части меню.

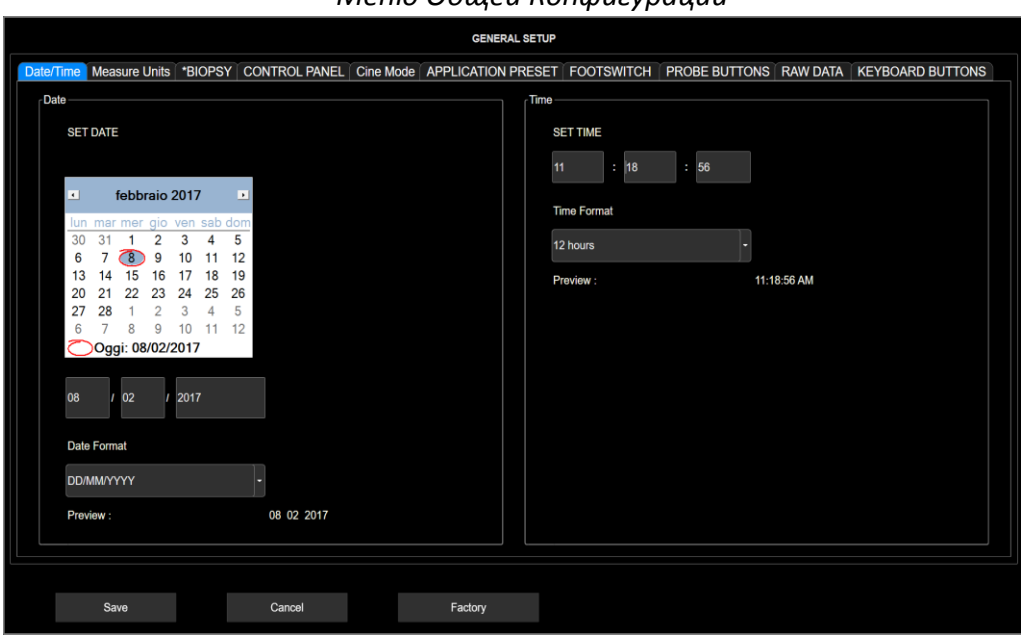

*Меню Общей Конфигурации*

Папка Date/Time – Дата/Время Папка Measure Units/Единицы Измерения Папка Biopsy/Биопсии Папка Control Panel/Панель Управления

- 
- Папка Shutdown/Тип Отключения
- Раскладка Клавиатур

Папка Cine Mode/Режим Кино-петли Папка Application Preset/Настройка Шаблона Папка Footswitch/Педаль Папка Probe Buttons/Клавиш Датчика Папка Raw Data/Сырые Данные Папка Keyboard Buttons/Клавиши Клавиатуры

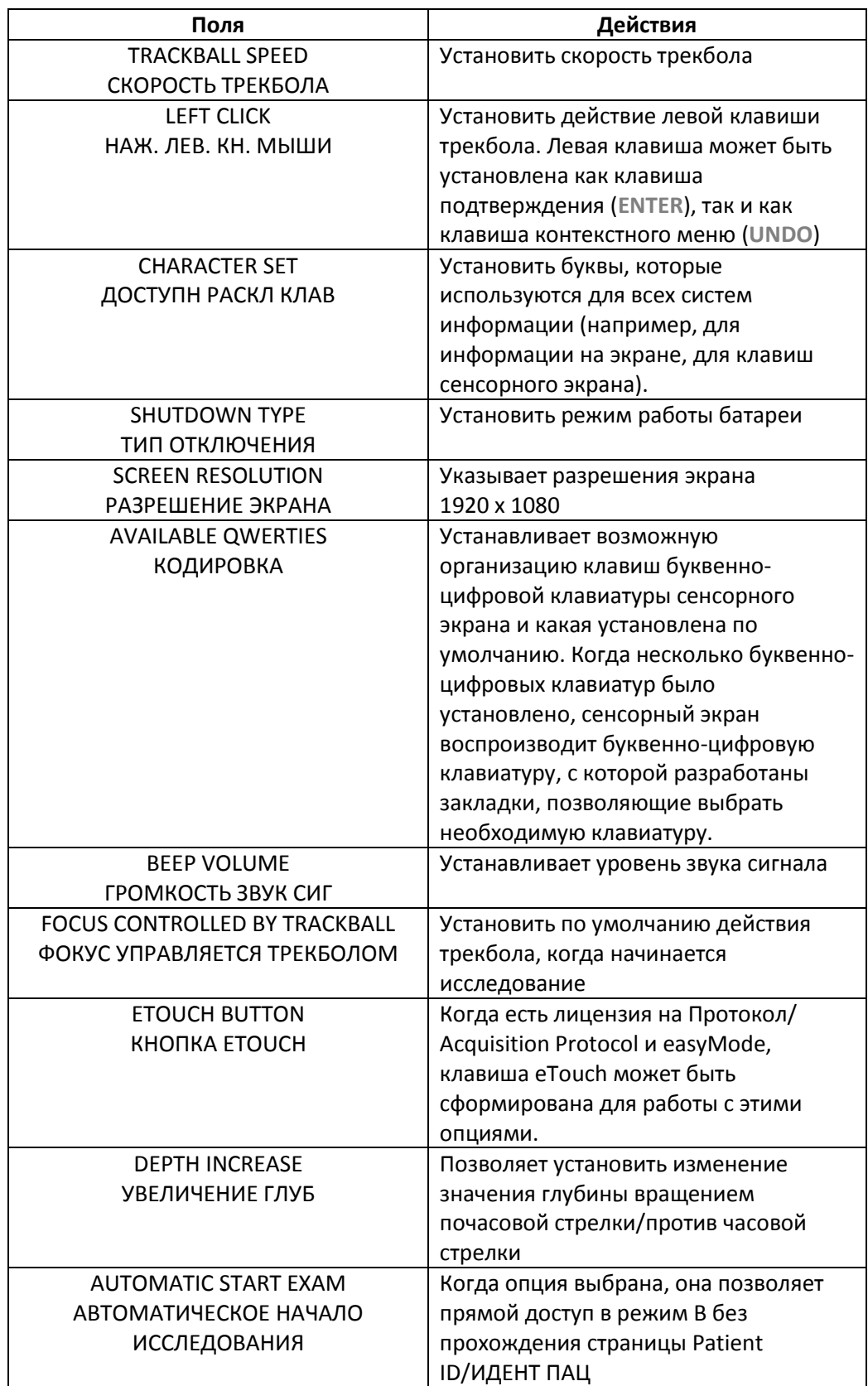

# **Папка Control Panel/Панель Управления**

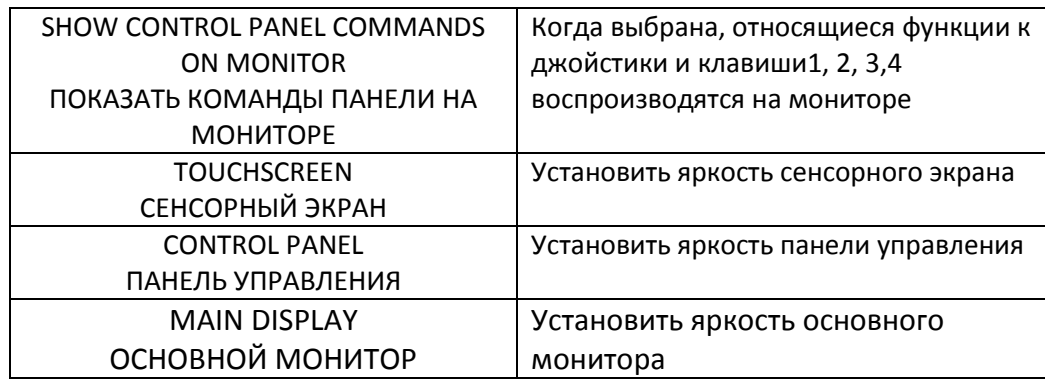

# **Строка Shutdown Type/Тип Отключения**

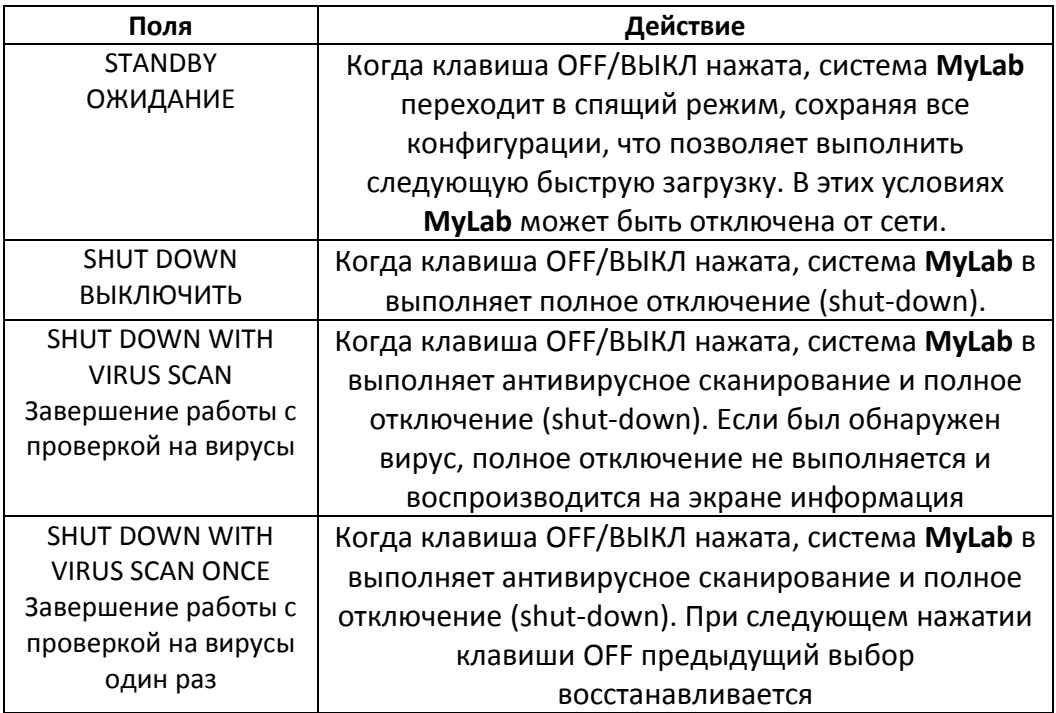

# **Папка Application Preset/Настройка Шаблона**

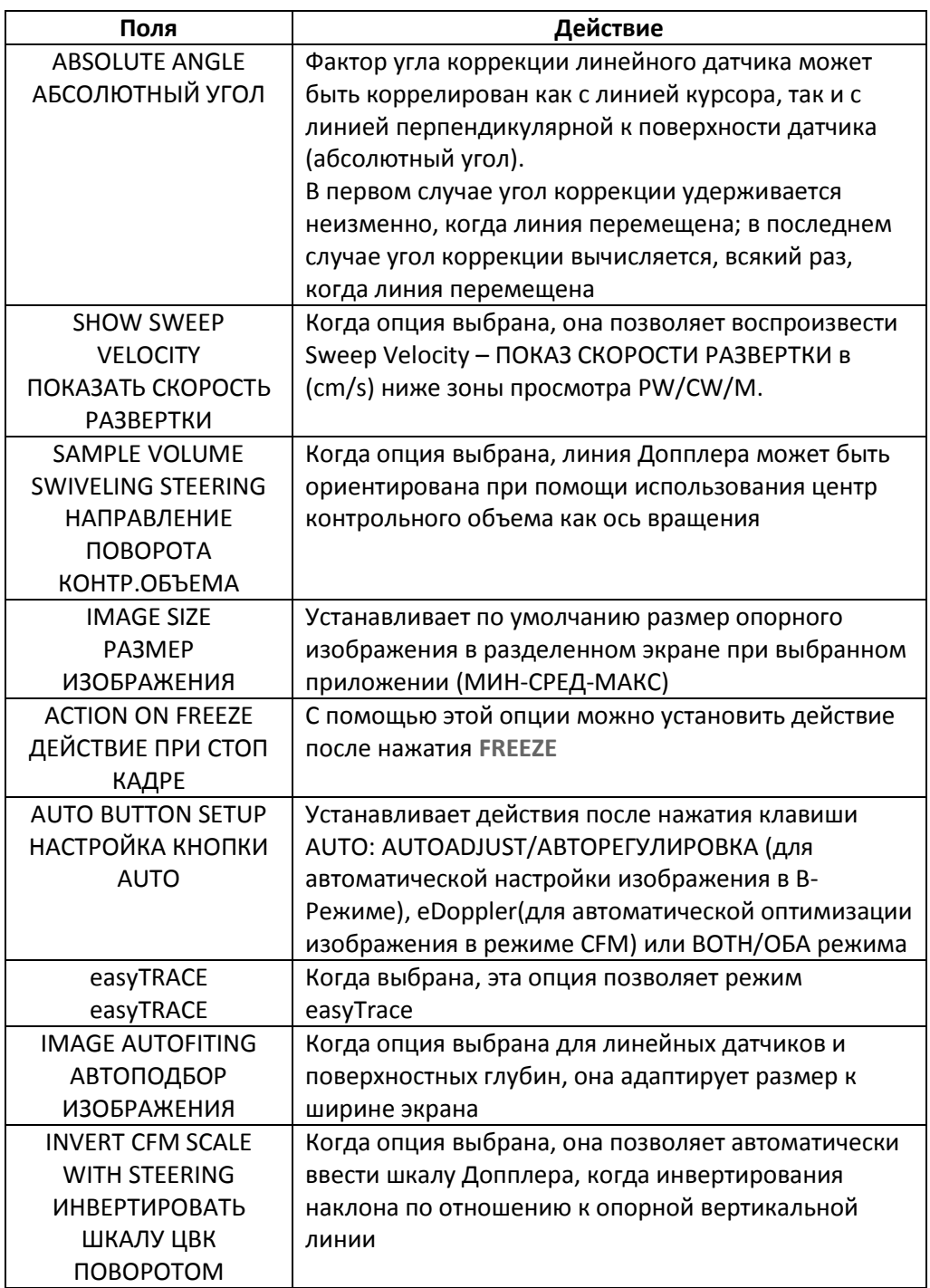